# **с ИС «МОБИЛТЕСТ»**

ȃуководство слушателя по работе

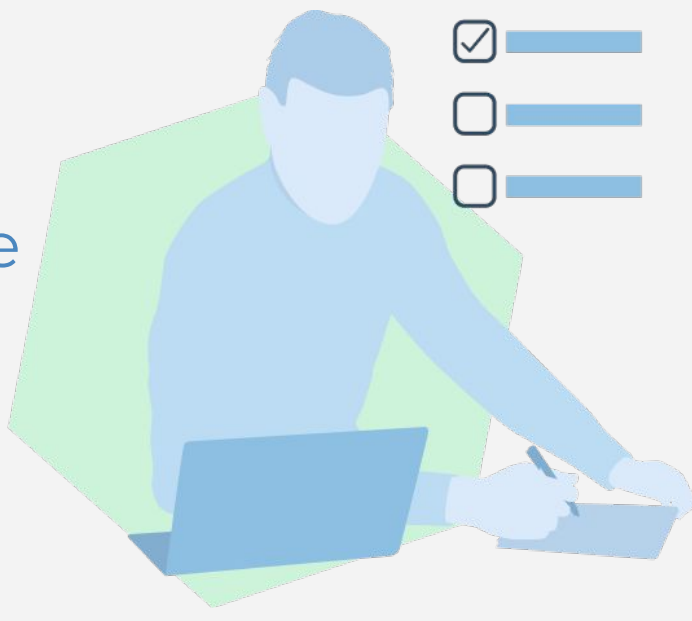

# Для корректной работы системы МОБИЛТЕСТ используйте браузер Google Chrome или Mozilla Firefox

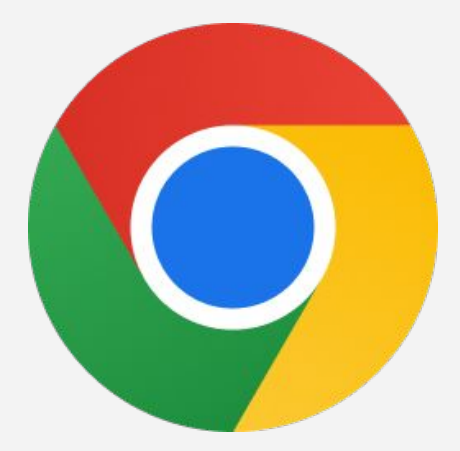

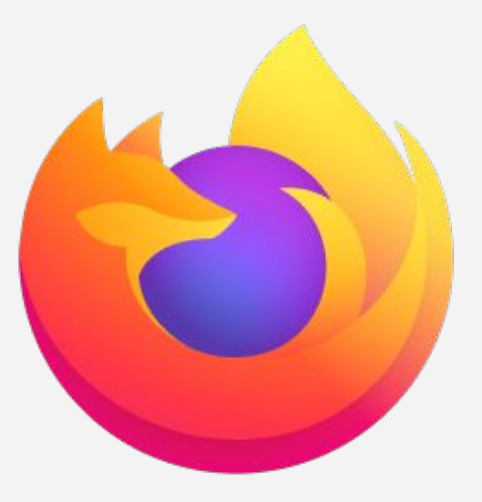

## **Содержание**

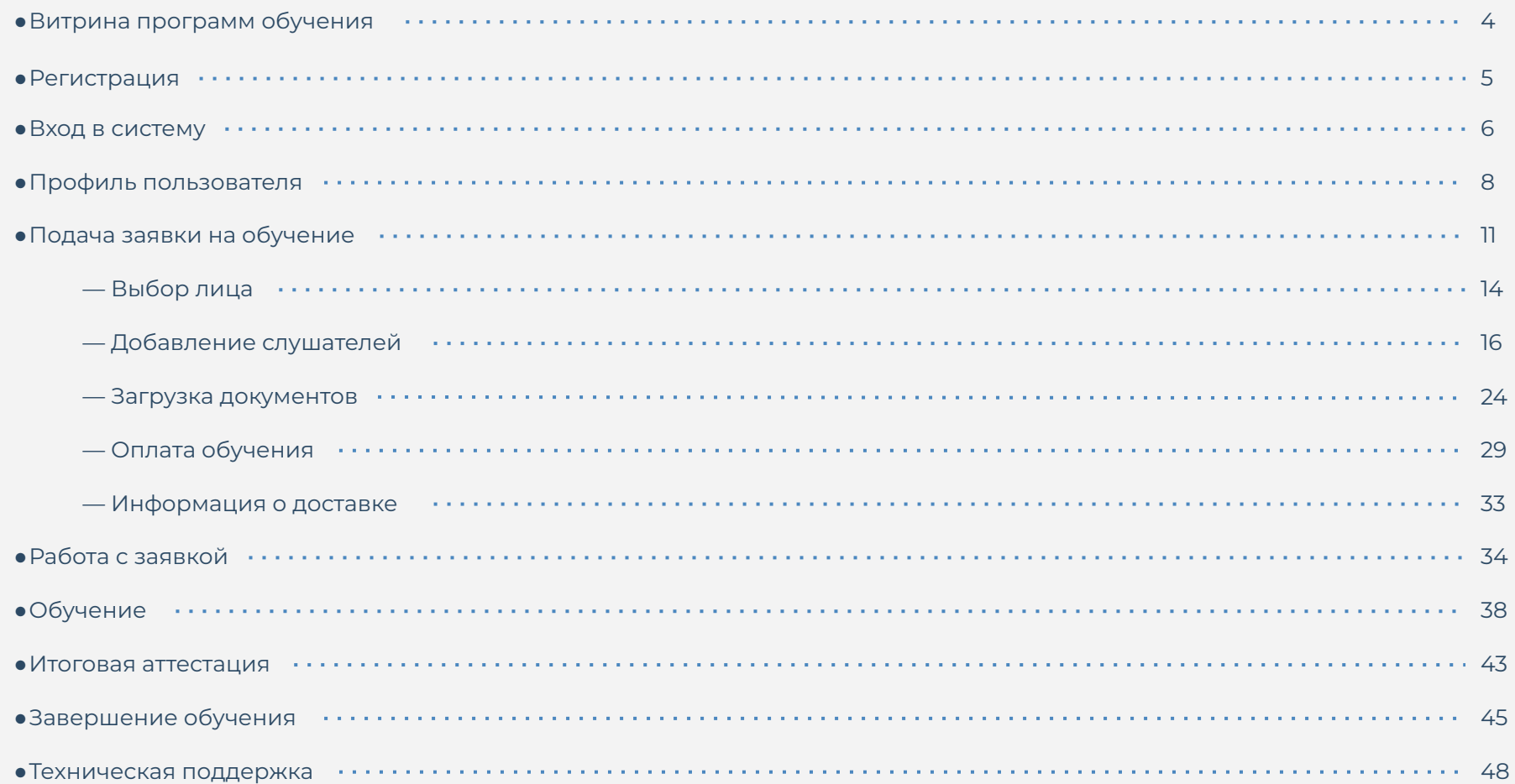

#### **Витрина программ обучения**

Ȃосле прохождения по ссылке с доступом, пользователю открывается страница "Витрина программ обучения". Ȁа ней можно ознакомиться со списком предлагаемых программ обучения.

Чтобы прочитать подробную информацию о программе обучения, нажмите кнопку *«Ȃодробнее»* в карточке программы обучения.

Чтобы подать заявку на программу, нажмите кнопку *«Ȃодать заявку»* в карточке или описании программы обучения.

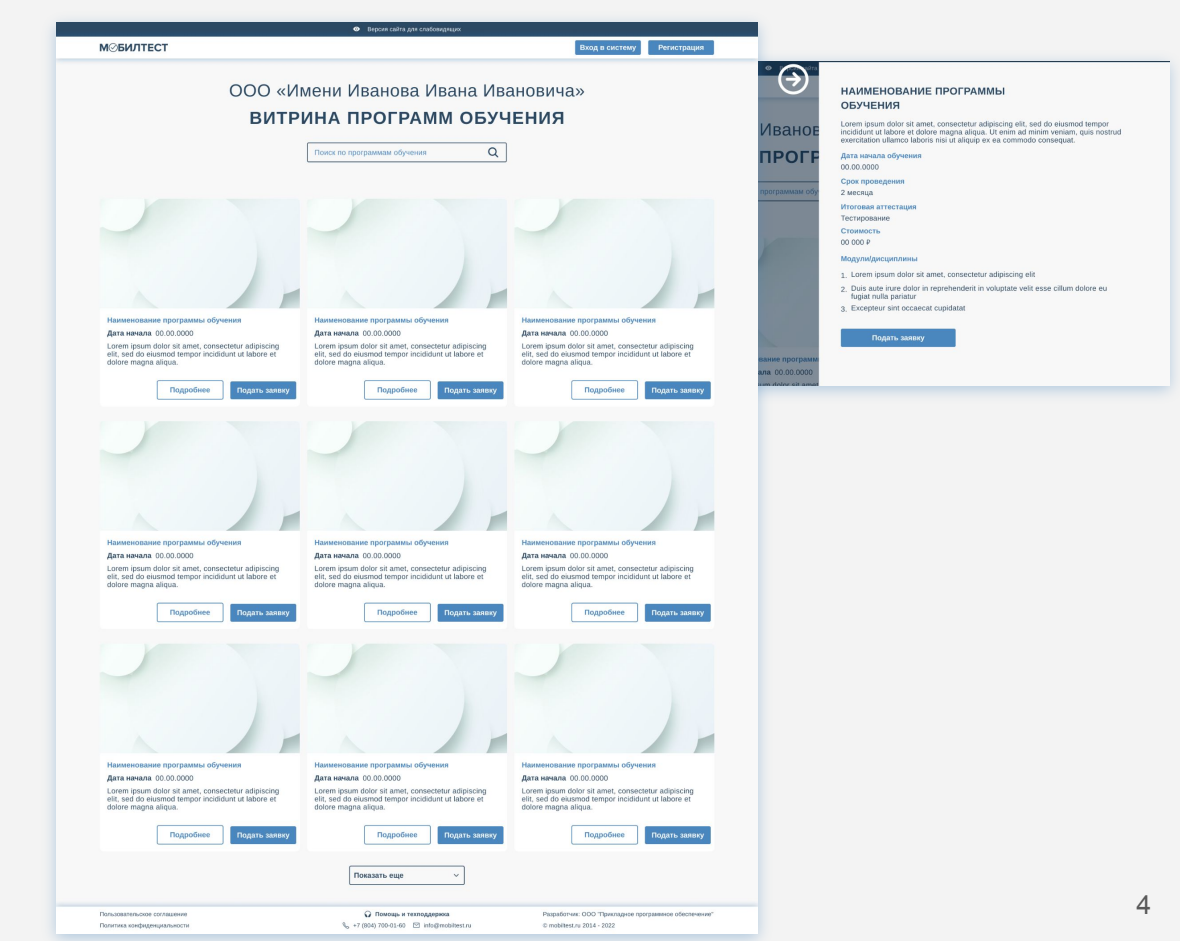

#### **Регистрация**

Если пользователь ранее не был зарегистрирован в системе, ему необходимо пройти этап регистрации. Для этого следует нажать кнопку «Регистрация» в шапке сайта.

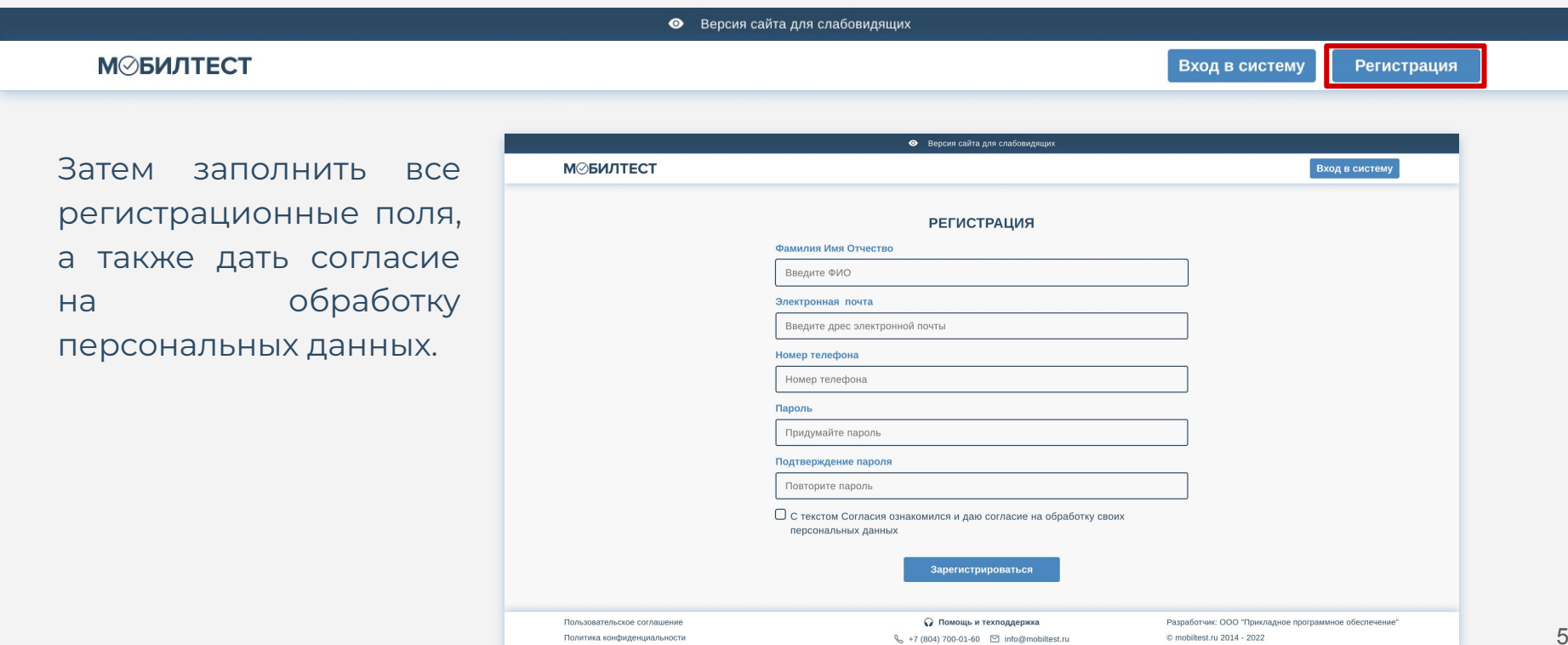

#### **Вход в систему**

Если пользователь ранее уже был зарегистрирован в системе, ему необходимо выполнить вход, нажав на кнопку «Вход в систему» в шапке сайта.

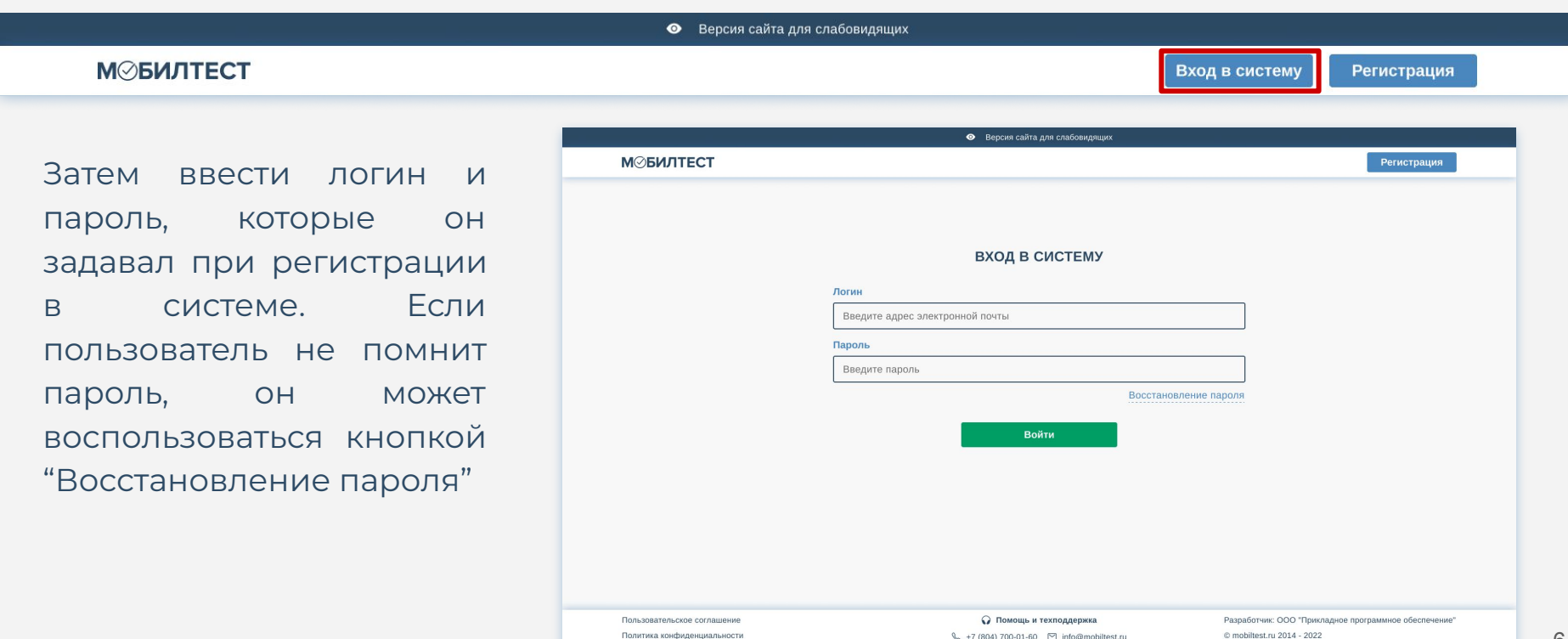

#### **Меню в шапке сайта**

В меню отображаются основные разделы системы «Мобилтест».

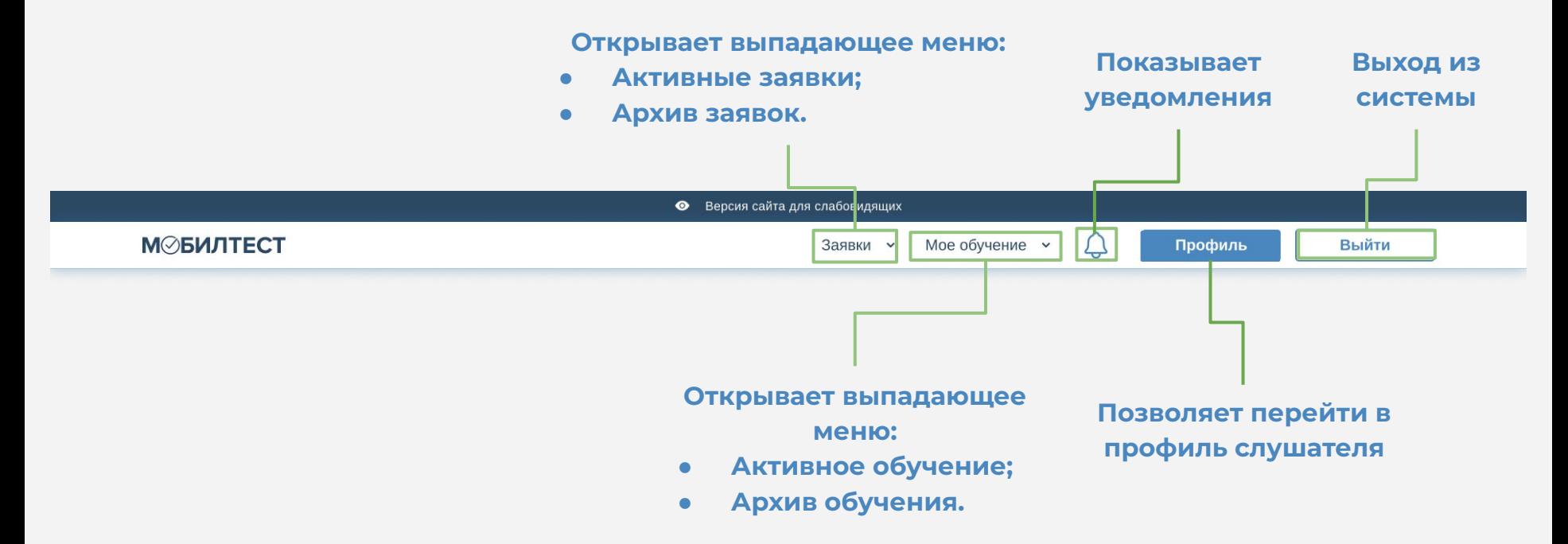

#### **Профиль пользователя**

Чтобы внести изменения и/или дополнения в профиле, необходимо нажать кнопку «Профиль» в шапке сайта. Откроется страница с информацией о слушателе. Ȁа данной странице есть 3 вкладки:

- *● «Ȃрофиль»;*
- *● «Ȃаспорт»;*
- *● «Документы».*

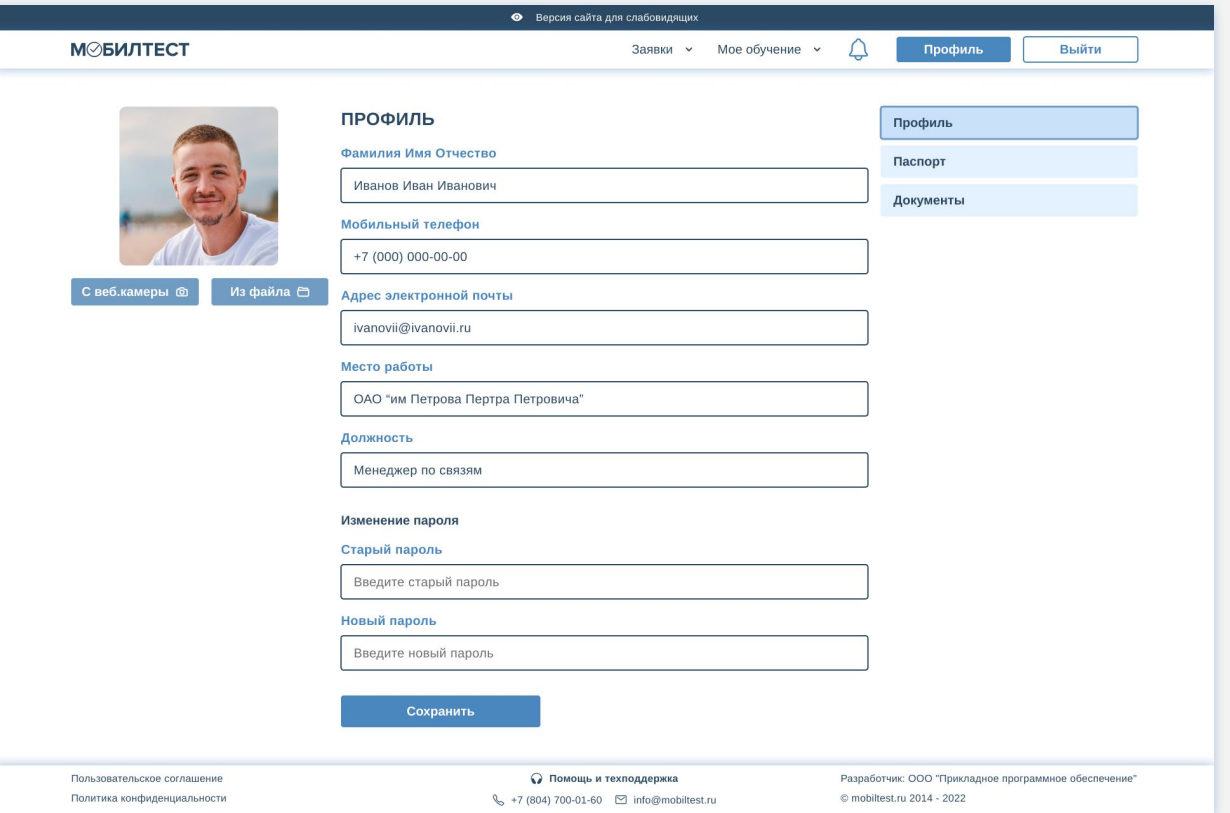

#### **Паспорт**

Чтобы заполнить паспорт, следует ввести необходимые данные в соответствующие поля и прикрепить скан паспорта, а также скан свидетельства о смене фамилии (если оно есть). Для загрузки файлов следует нажать на поле или перетащить в него файл.

#### **Файл с ошибкой Верный файл**

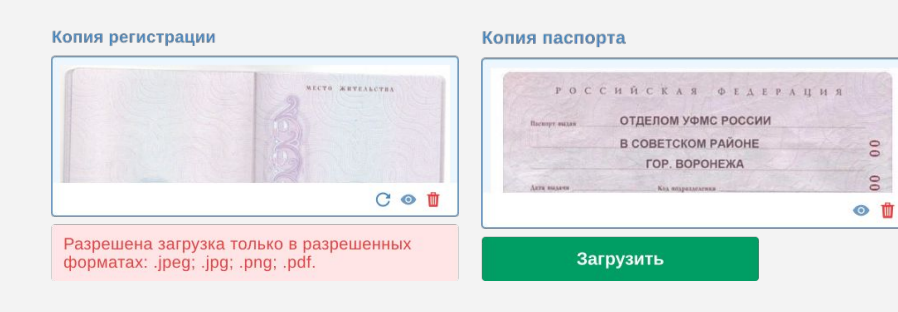

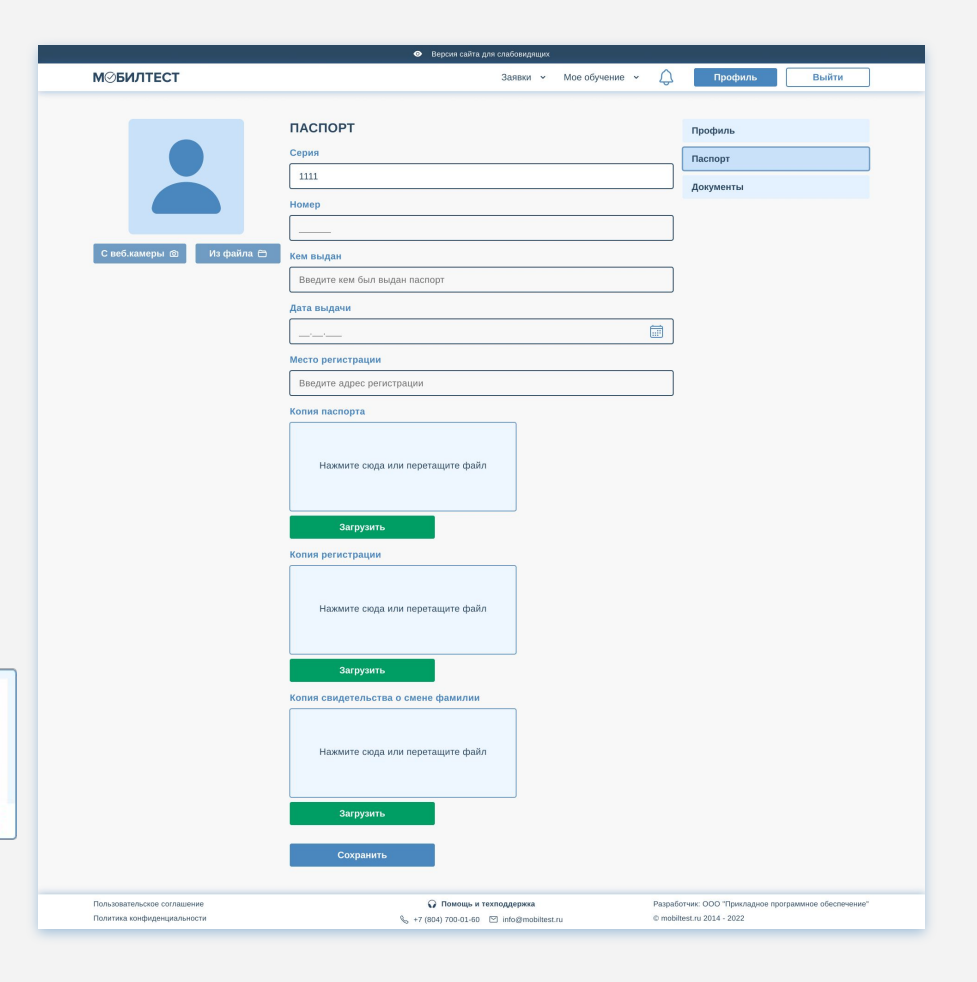

#### **Документы**

Для завершения заполнения профиля необходимо ввести данные в соответствующие поля вкладки «Документы» и загрузить сканы документов.

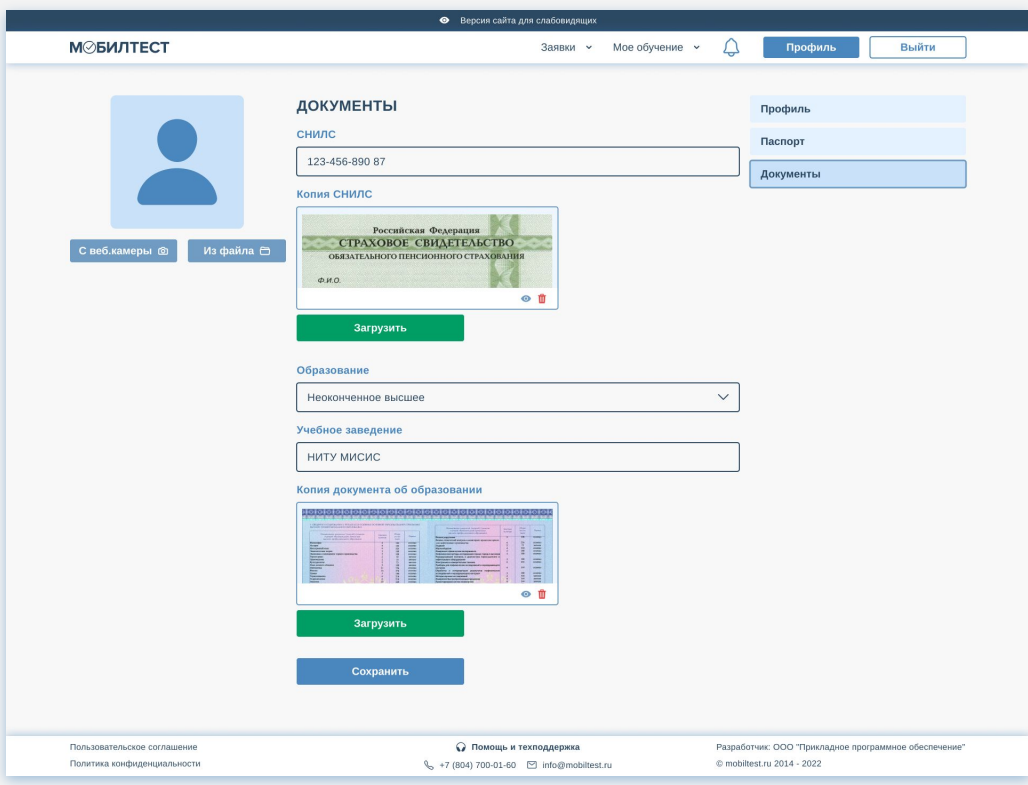

#### **Страница «Мои заявки»**

Ȃосле выполнения входа в систему или прохождения регистрации открывается страница с заявками. Там отображаются активные заявки пользователя. Чтобы подать новую заявку нужно нажать кнопку "Подать заявку на обучение".

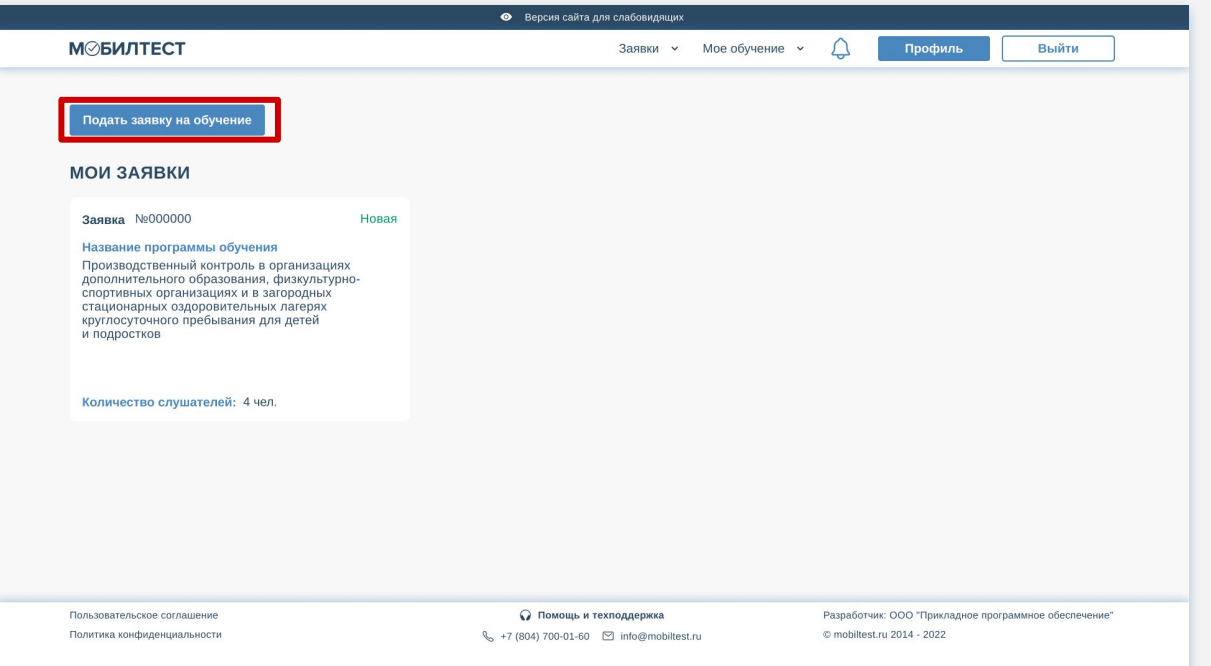

Ȃодача заявки на обучение разделена на несколько шагов. Для удобства ориентирования в систему добавлена карта шагов. Ȃосле выполнения шаг становится кликабельным. Если слушатель использует мобильное устройство или планшет, то шаги выходят за рамки экрана. При этом появляется «ползунок» для передвижения карты шагов по горизонтали

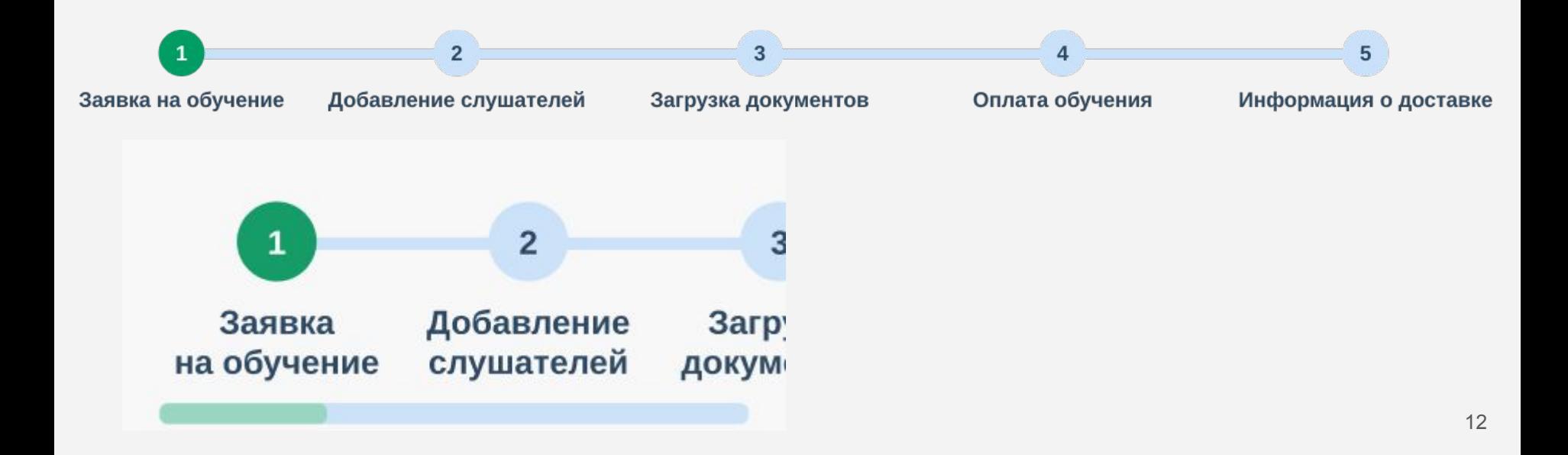

Кнопка «Назад» под шапкой сайта возвращает слушателя на предыдущий шаг подачи заявки.

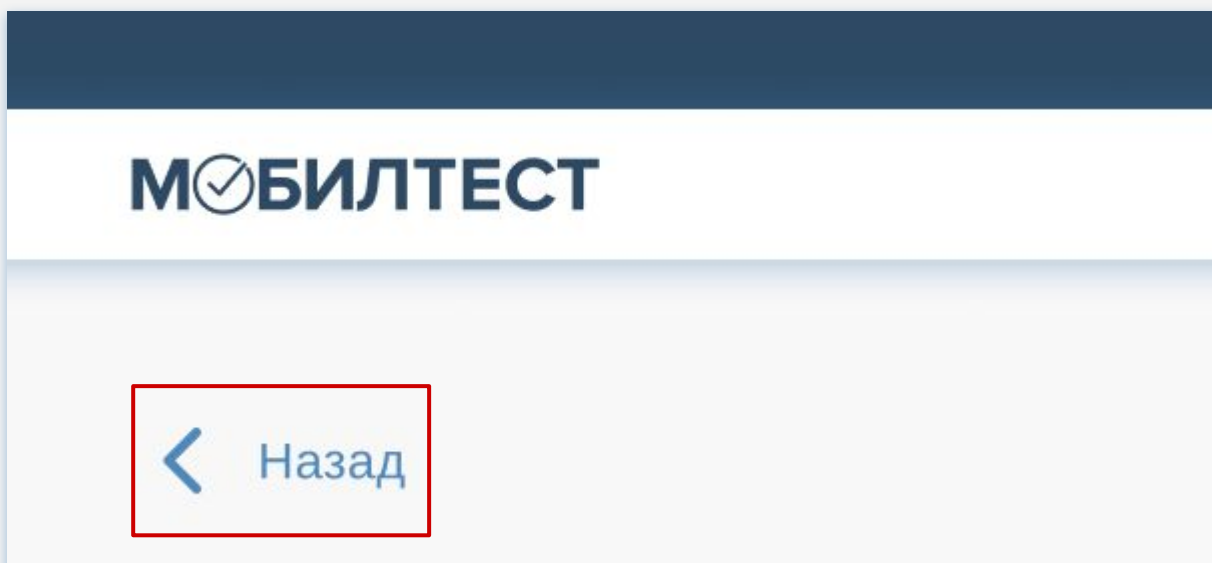

Ȃервым шагом необходимо выбрать тип пользователя, с которым будет заключен договор на обучение. Это может быть физическое лицо, юридическое лицо или индивидуальный предприниматель.

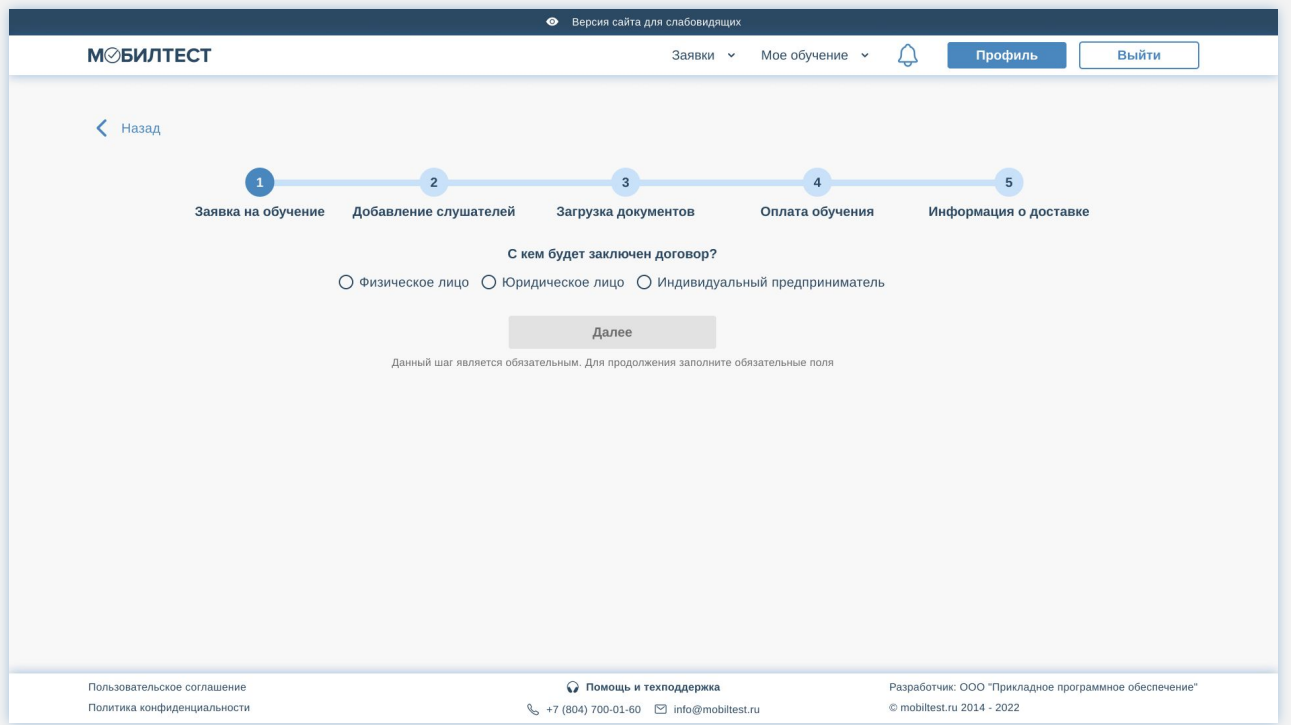

Ȃосле выбора лица, с которым будет заключен договор, необходимо заполнить все предложенные поля. После заполнения полей кнопка далее станет активной.

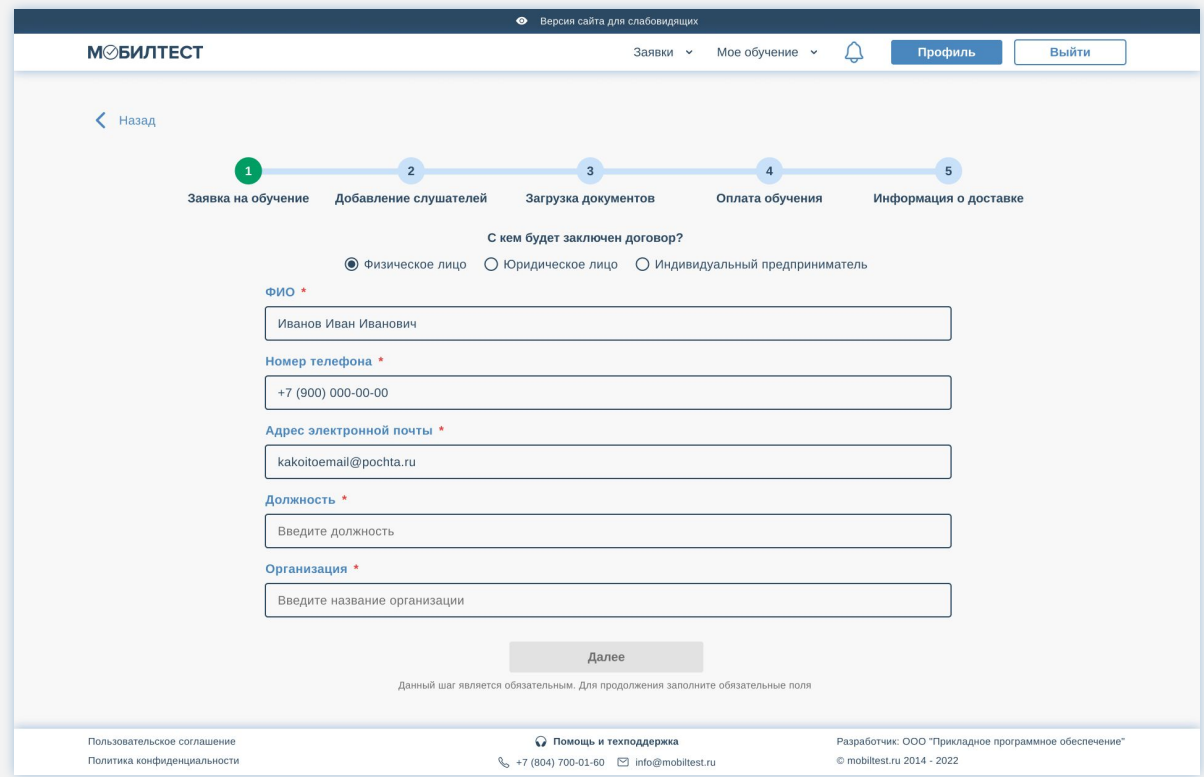

#### **Страница «Добавление слушателей»**

Ȁа данной странице слушатель может дополнить информацию о себе, а также добавить в заявку слушателей, с которыми будет проходить обучение. Кнопка далее станет активной только после того, как слушатель выберет программу обучения. Для этого ему нужно нажать на иконку «Изменить» рядом с контактными данными.

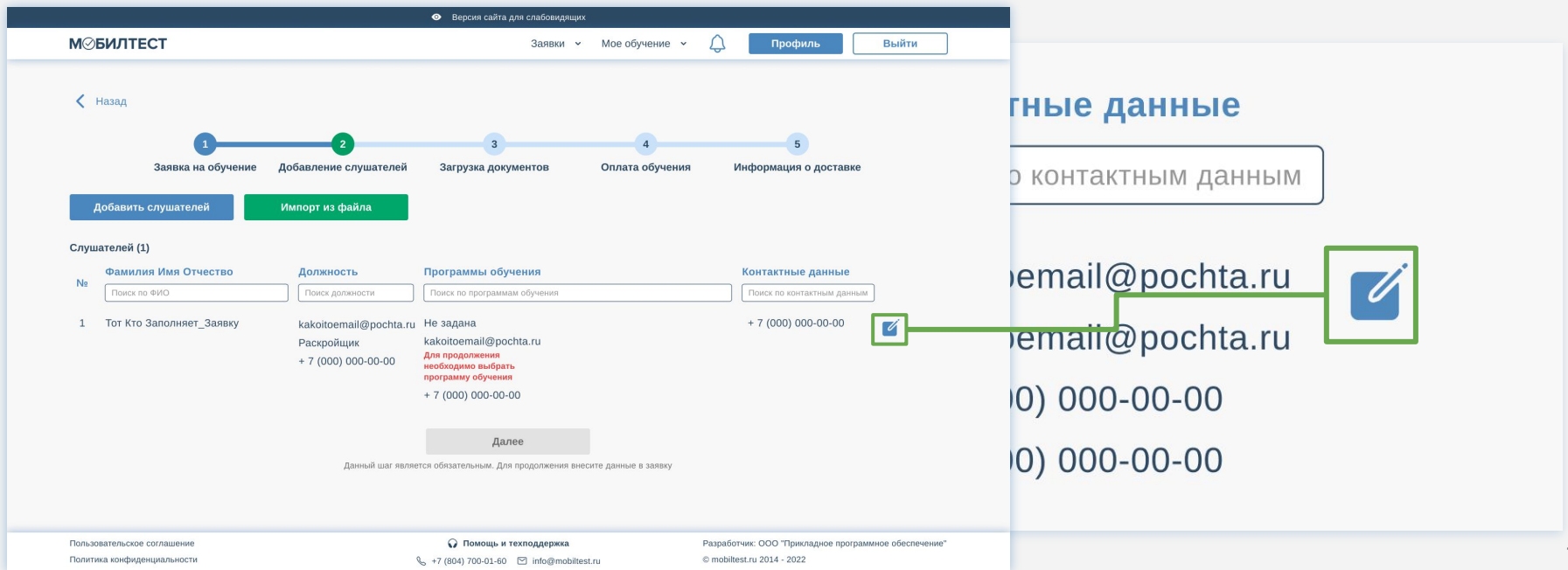

#### **Добавление программы обучения**

При изменении информации откроется модальное окно. Оно содержит 2 вкладки *«ȁсновная информация»* и *«Дополнительная информация»*. Во вкладке *«ȁсновная информация»* слушатель выбирает программу обучения.

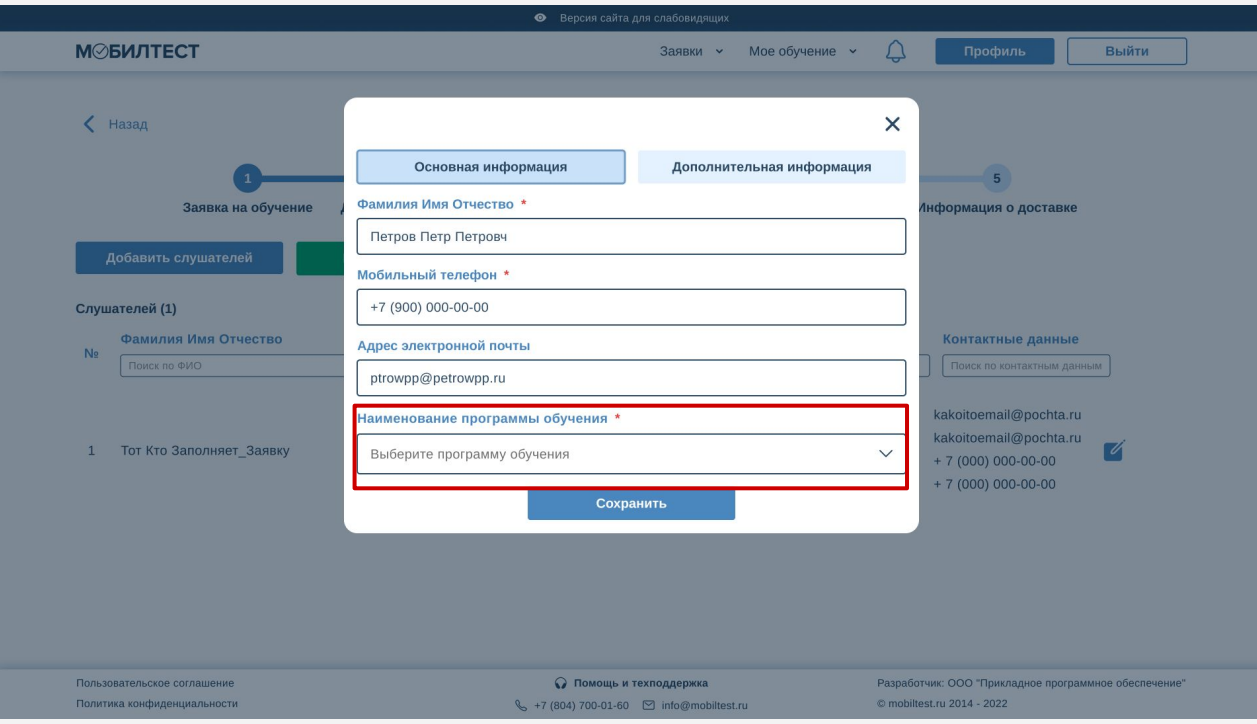

#### **Дополнительная информация**

Для заполнения дополнительной информации пользователю необходимо перейти во вкладку *«Дополнительная информация»* и заполнить соответствующие поля.

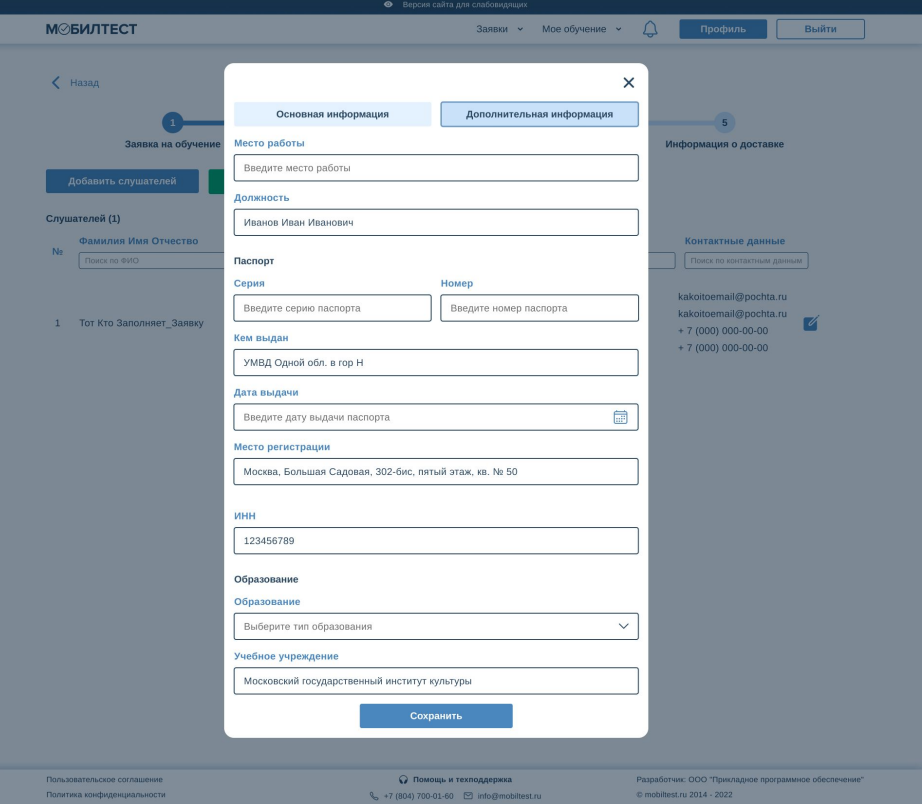

#### **Добавление слушателей**

Ȅлушателей можно добавить двумя способами: вручную с помощью кнопки *«Добавить слушателей»* или импортировать из файла.

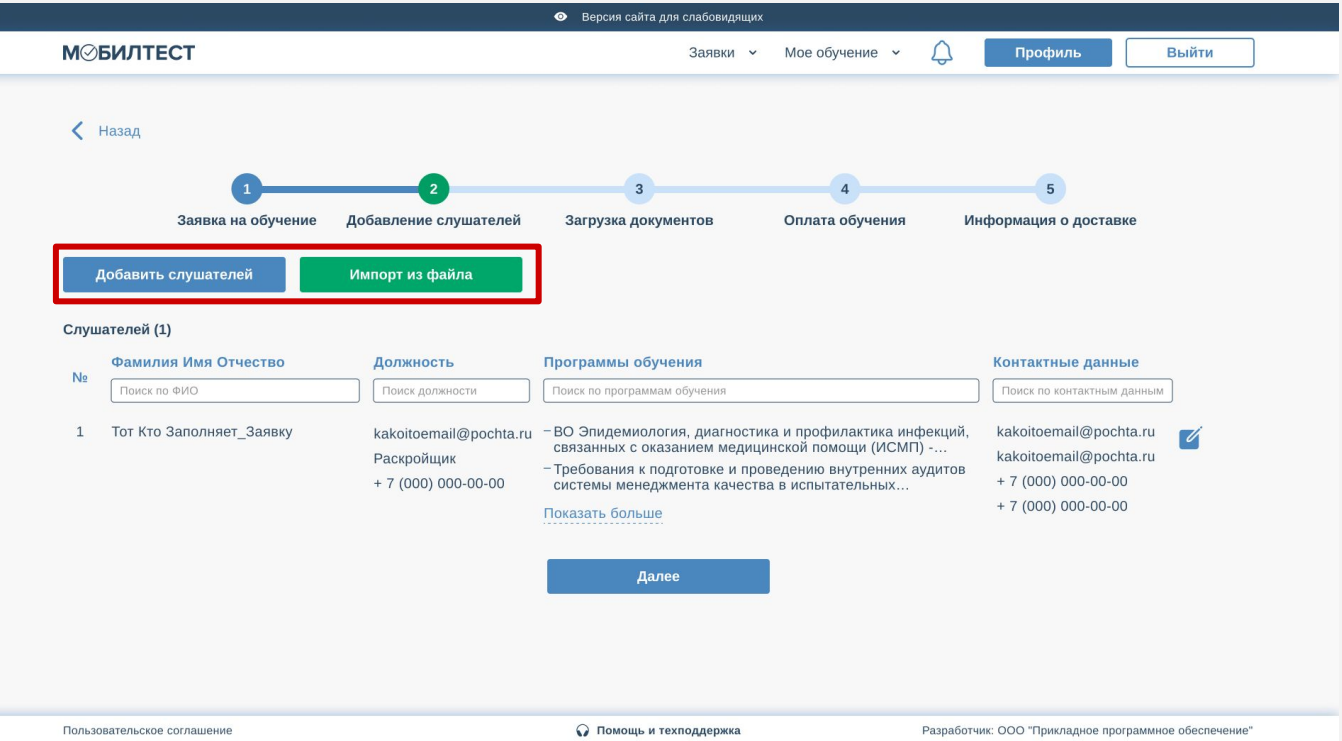

#### **Добавление слушателей**

Для добавления слушателей вручную нужно нажать кнопку *«Добавить слушателей»*. Откроется модальное окно с незаполненными персональными данными добавляемого слушателя. В него нужно внести необходимую информацию и выбрать программу обучения. Также можно заполнить и дополнительную информацию о слушателе.

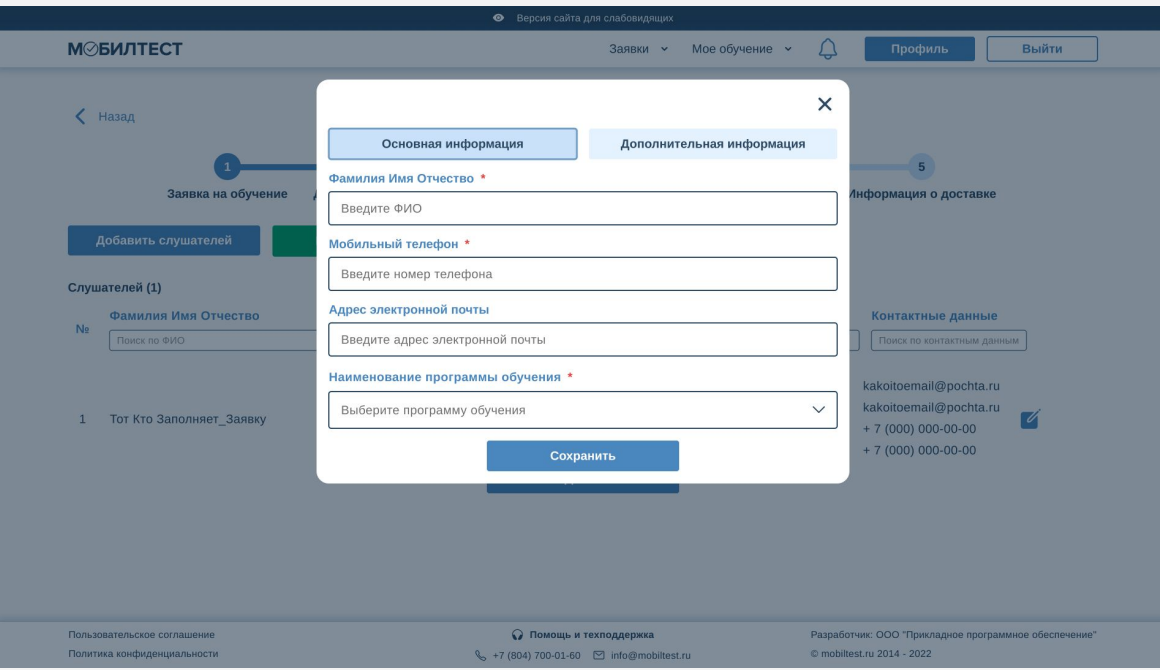

#### **Импорт слушателей из файла**

Чтобы добавить слушателей через файл следует нажать кнопку «*Импорт слушателей из*  **файла»**. Откроется модальное окно. Чтобы загрузить слушателей необходимо составить список в формате .CVS. Для удобства пользователь может скачать файл для примера и внести туда список слушателей.

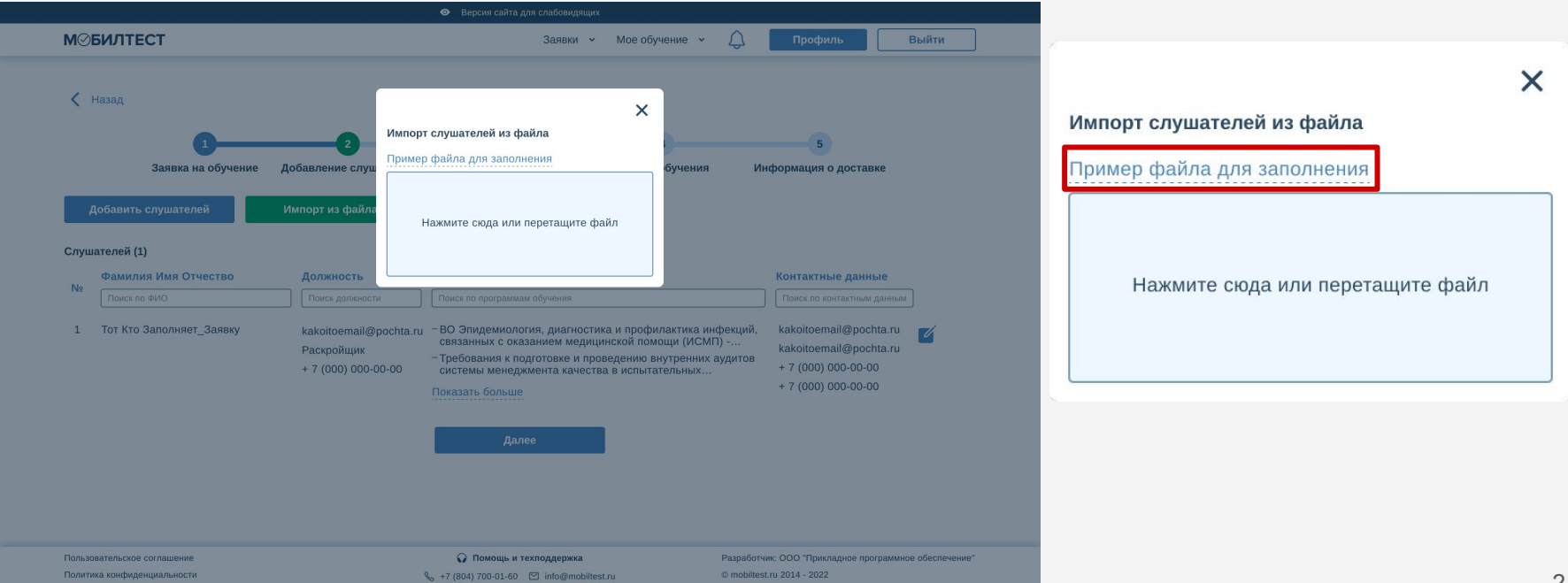

#### **Импорт слушателей из файла**

Ȃосле заполнения файла его необходимо перетащить на поле (или нажав на него загрузить с компьютера).

Если в файле была допущена ошибка, то в модальном окне появится информация с номером строки. Файл нельзя будет прикрепить.

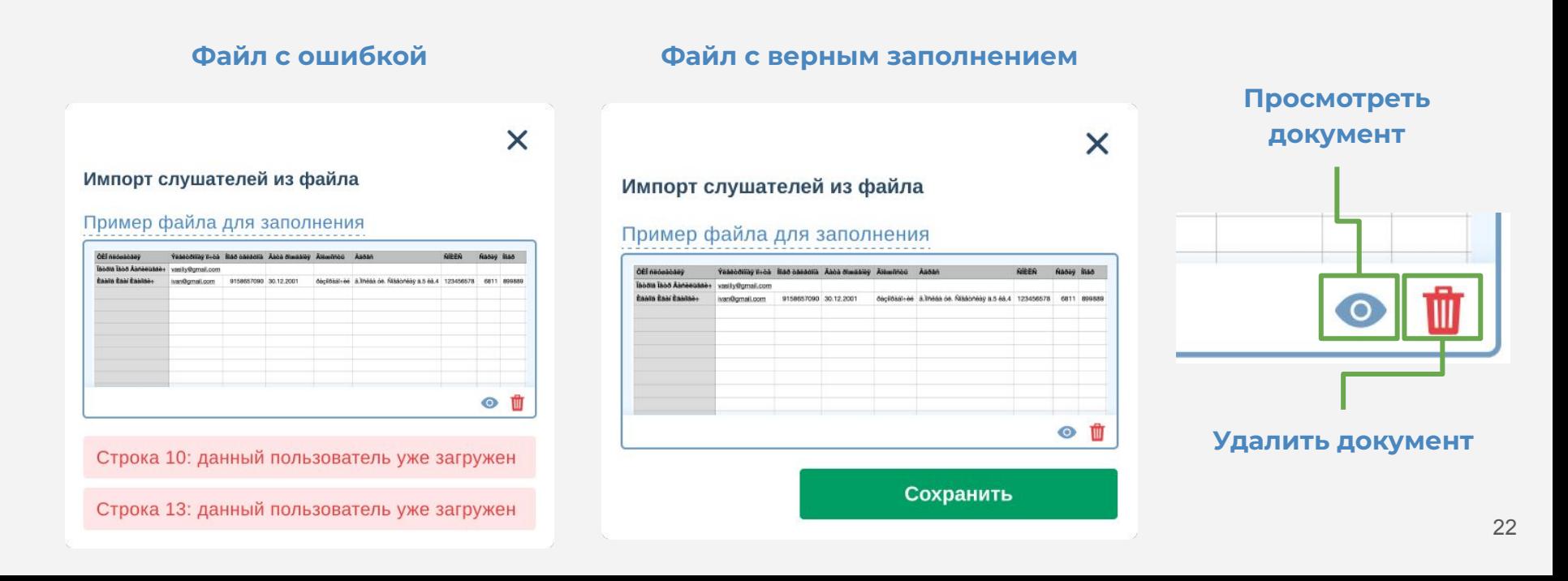

#### **Импорт слушателей из файла**

Добавленные слушатели отобразятся в таблице. Чтобы удалить слушателя, нужно нажать на иконку корзины рядом с контактными данными. Всем слушателям, добавленным из файла, необходимо назначить программу обучения.

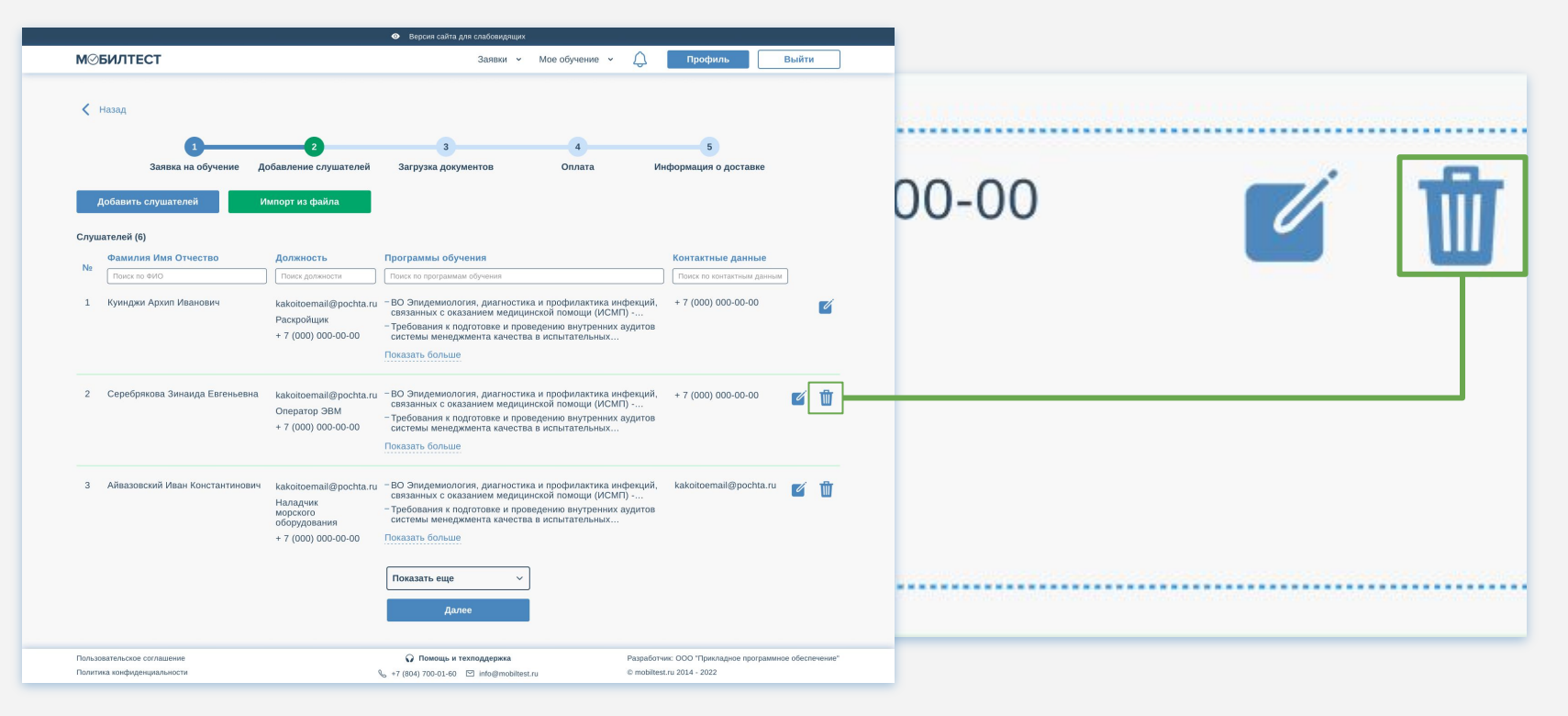

Ȃеред началом обучения нужно заполнить некоторое количество документов. Для скачивания шаблона необходимо нажать иконку *«Скачать»* рядом с названием документа.

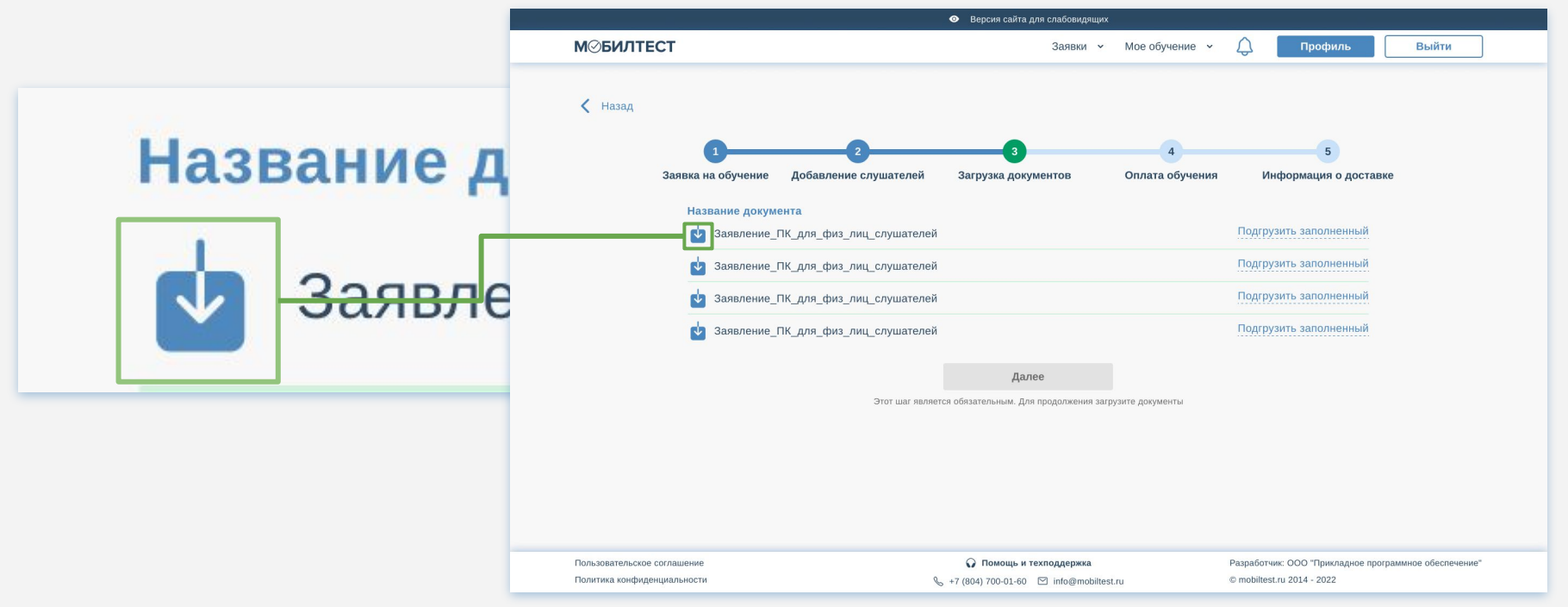

Скачанный файл нужно заполнить и, при необходимости, отсканировать. Чтобы его прикрепить, следует воспользоваться кнопкой *«Ȃодгрузить заполненный»*. Файл должен быть загружен в формате .pdf

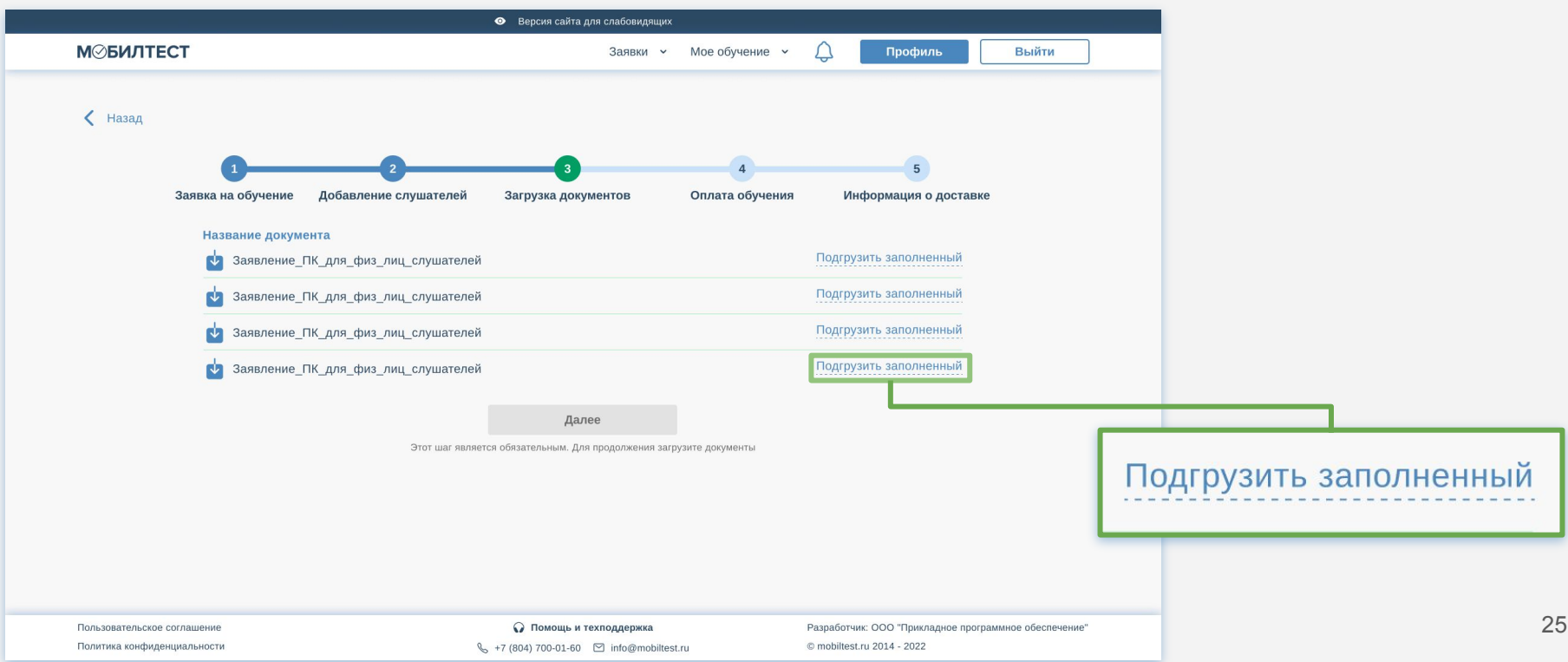

ȁткроется модальное окно *«Импорт документов»*. Чтобы загрузить документ, нужно нажать на поле и загрузить с устройства или перетащить из папки файл с заполненным документом.

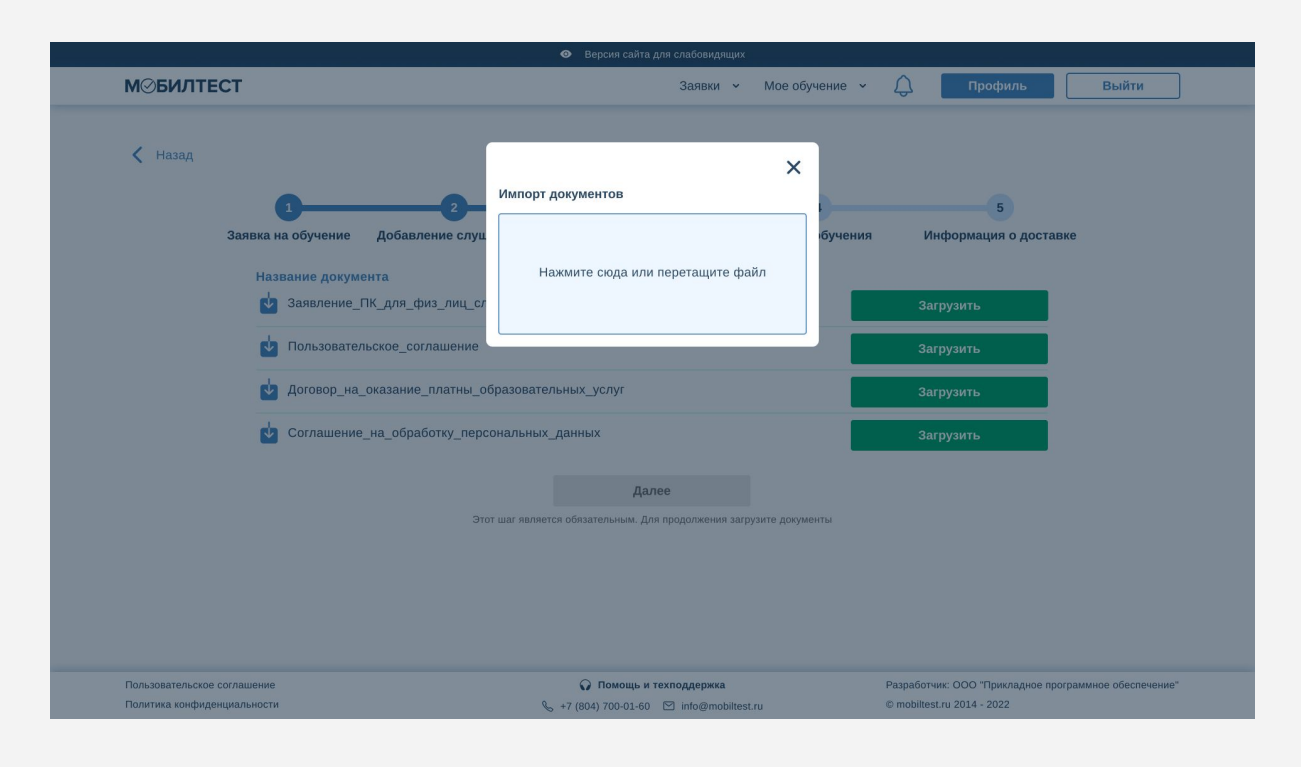

Если файл загрузился с ошибкой (например недопустимый формат файла), то в модальном окне появится информация об ошибке. Файл нельзя будет прикрепить.

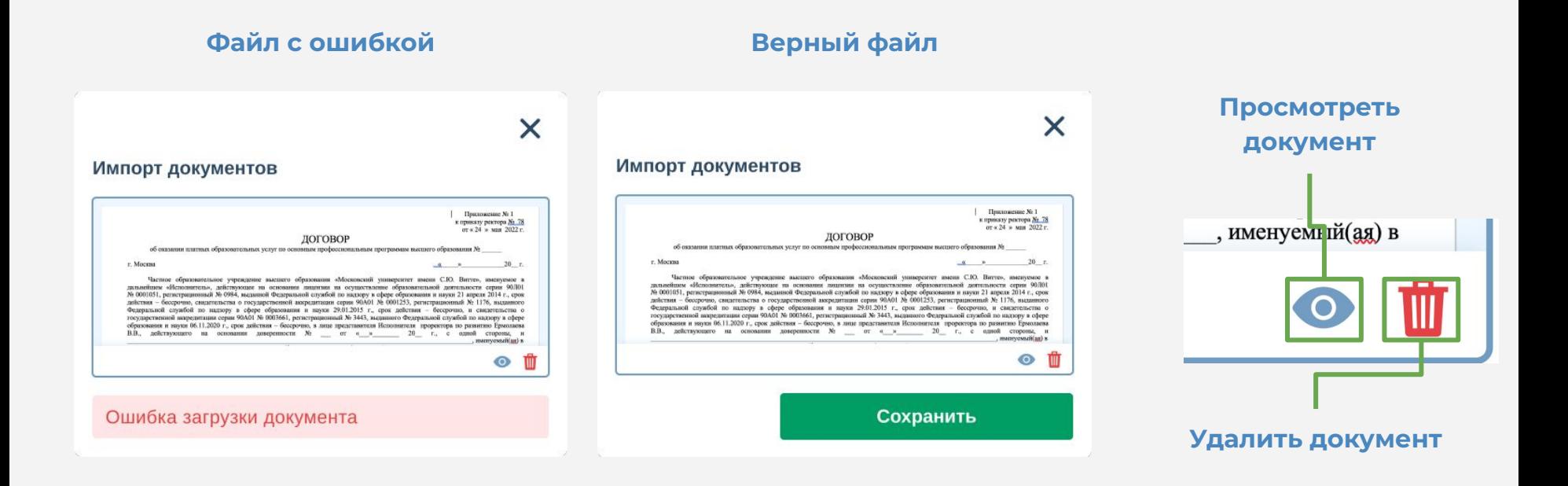

Загруженные документы отобразятся в таблице. Ȃо умолчанию они имеют статус *«Ȁа*  **проверке»**. После того, как организатор обучения проверит верность заполнения, статус изменится на *«ȁдобрен»* или *«Ȁе одобрен»*.

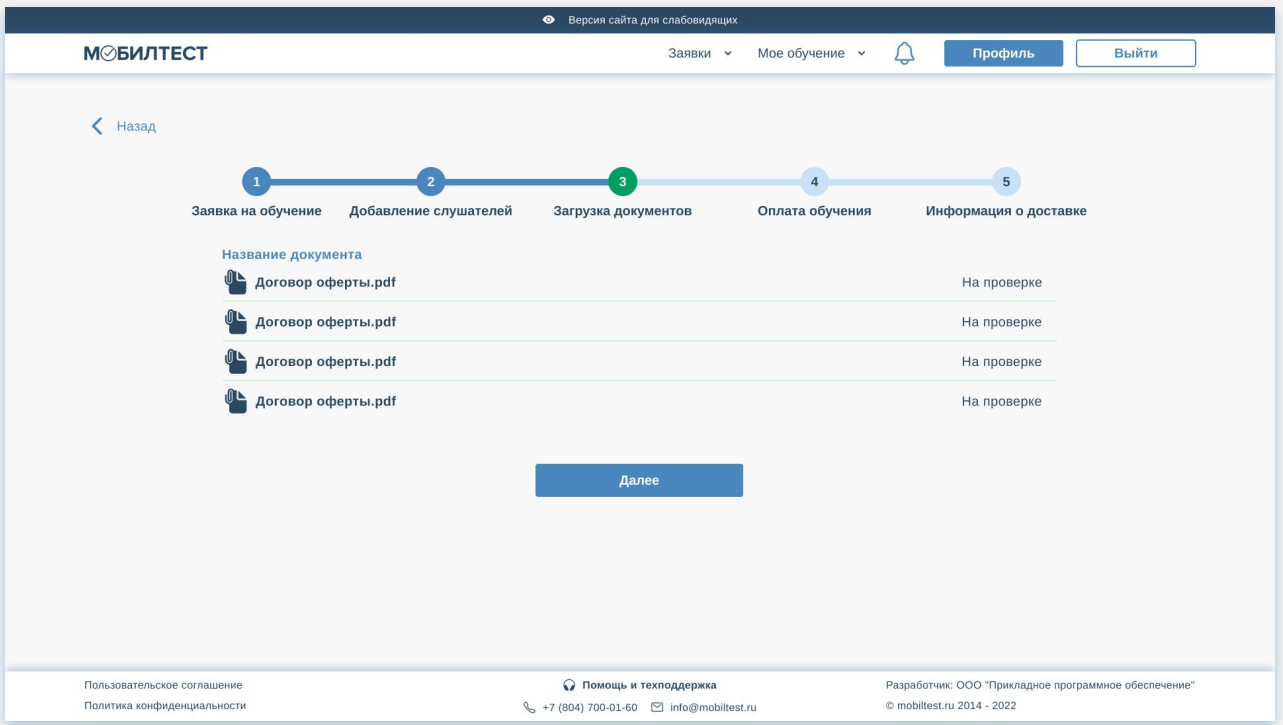

#### **Оплата**

После загрузки документов откроется страница оплаты. На ней отображена стоимость каждой программы обучения и окно выбора способа оплаты.

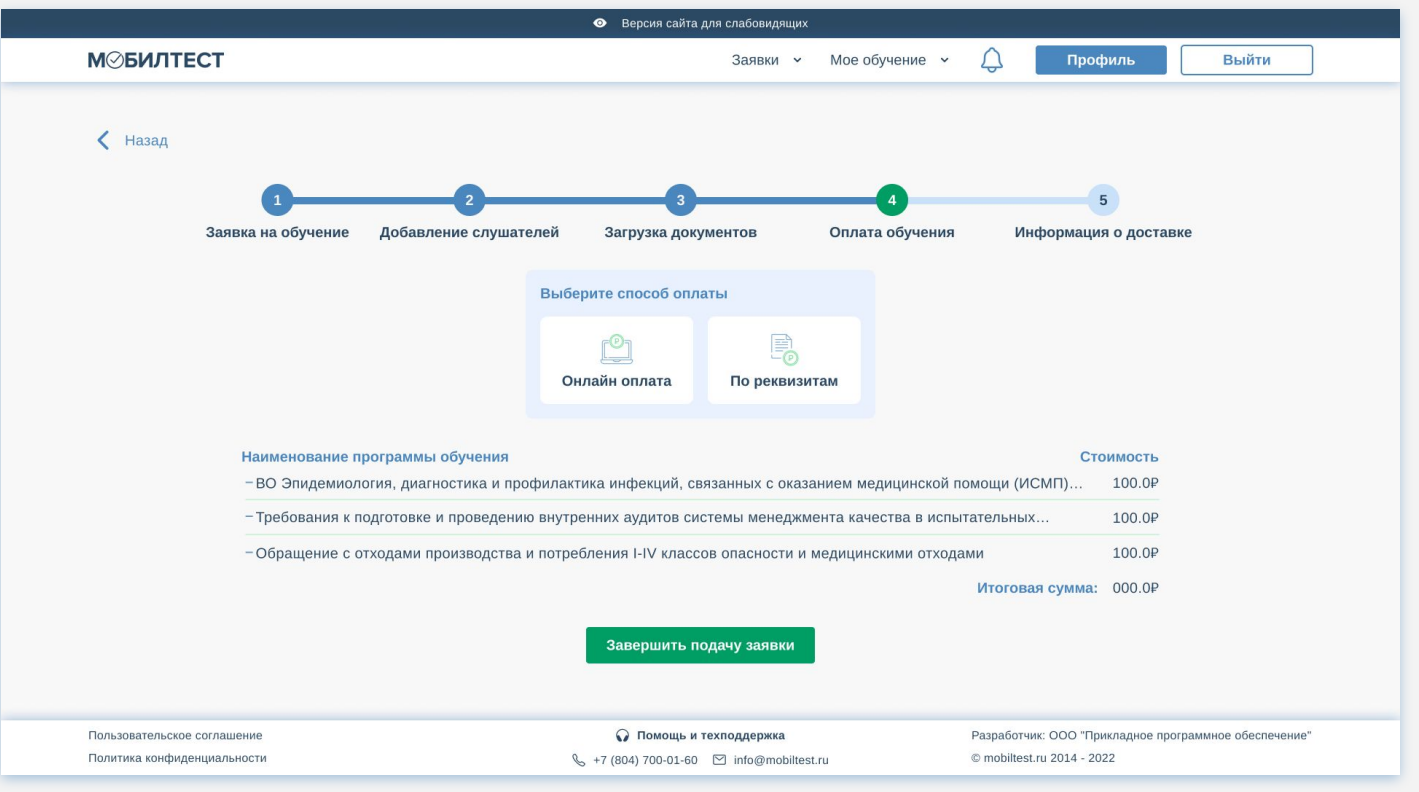

### **Онлайн оплата**

Ȃри выборе способа оплаты онлайн откроется страница оплаты через сервис Юkassa. Далее необходимо выбрать способ оплаты: *«Банковская карта», «Электронный кошелек»*  или «SberPay» и произвести оплату выбранным способом. После оплаты откроется следующий шаг заполнения заявки.

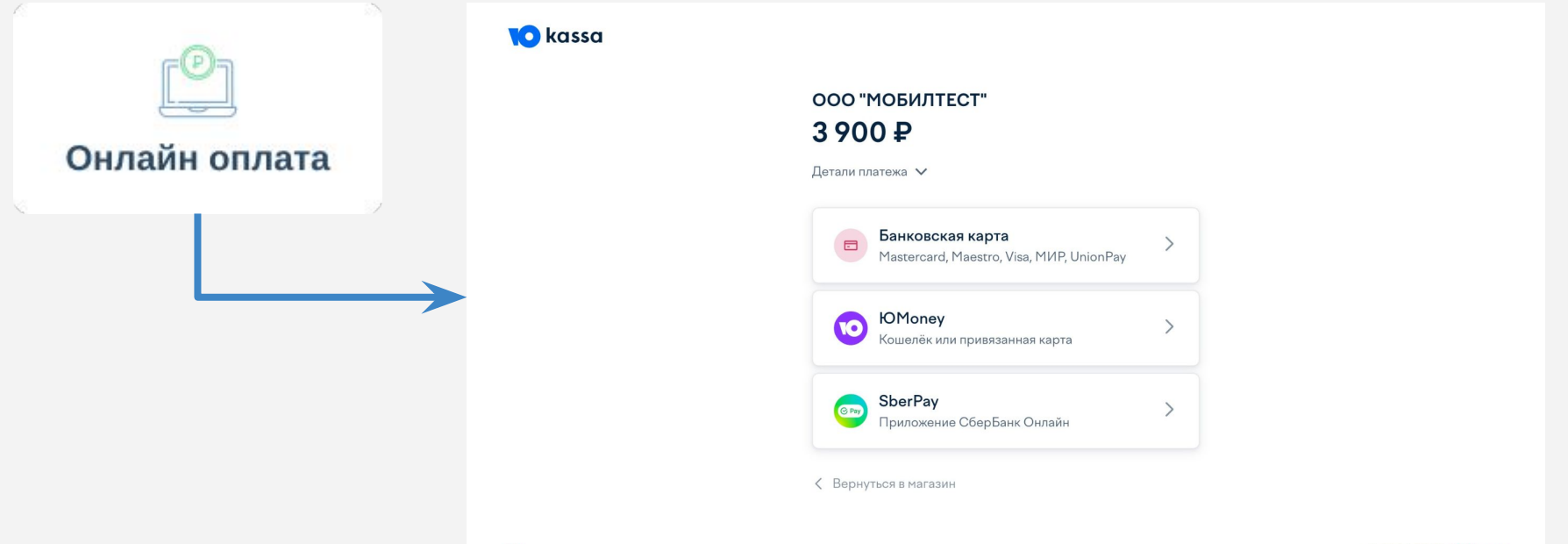

#### **Оплата по реквизитам**

Чтобы оплатить по реквизитам, следует выбрать соответствующий способ оплаты. Откроется страница с QR-кодом, позволяющим оплатить через мобильное устройство. Ȃод ним расположена кнопка *«Скачать квитанцию»*, которая позволяет сохранить квитанцию на устройство.

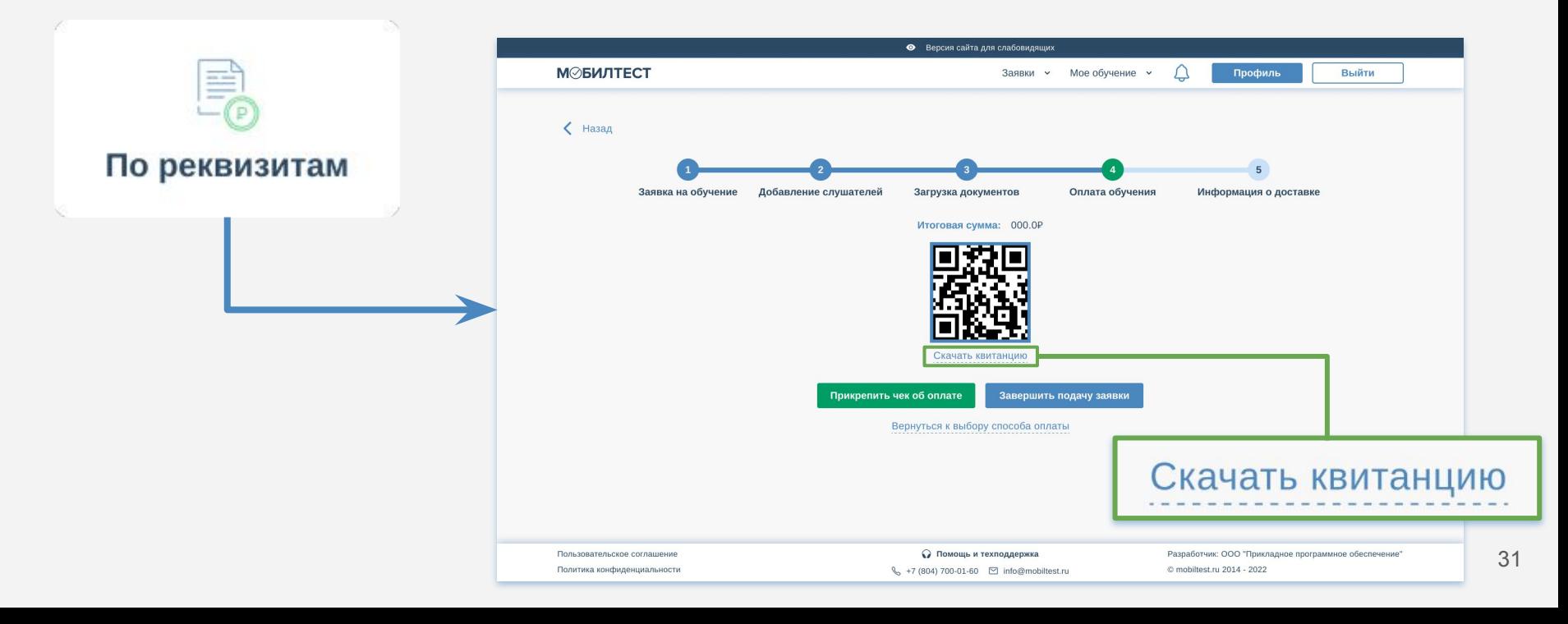

#### **Оплата по реквизитам**

После оплаты необходимо прикрепить чек об оплате. Откроется модальное окно *«Ȃрикрепление чека об оплате»*. В него следует загрузить файл с чеком (с устройства при нажатии на поле или при перетаскивании).

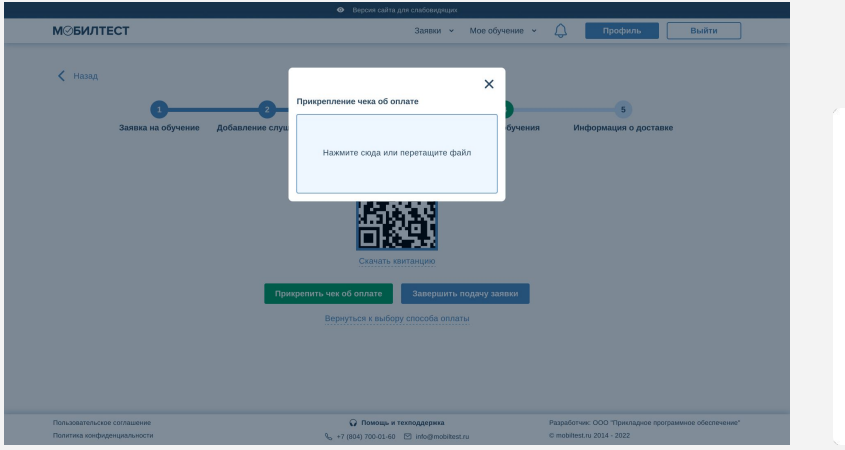

#### **Файл с ошибкой Верный файл** $\overline{\mathsf{x}}$  $\times$ Прикрепление чека об оплате Прикрепление чека об оплате Чек № 2000иі39k6 **YEK** Чек № 2000ui39k6 **YEK** 13.01.2023 10:32:18(+03:00). 13.01.2023 10:32:18(+03:00). Режим НО: НПД Режим НО: НПД **ЧИВИКОВА ЧИВИКОВА** ◎ 曲 ◎ 曲 Разрешена загрузка только в разрешенных Сохранить форматах: .jpeg; .jpg; .png; .pdf.

#### **Информация о доставке**

Если слушателю необходима доставка документов об обучении, и организация подключила данную функцию, то последним шагом будет страница *«Информация о доставке»*. Ȁа ней нужно заполнить все поля и нажать кнопку *«Завершить подачу заявки».*

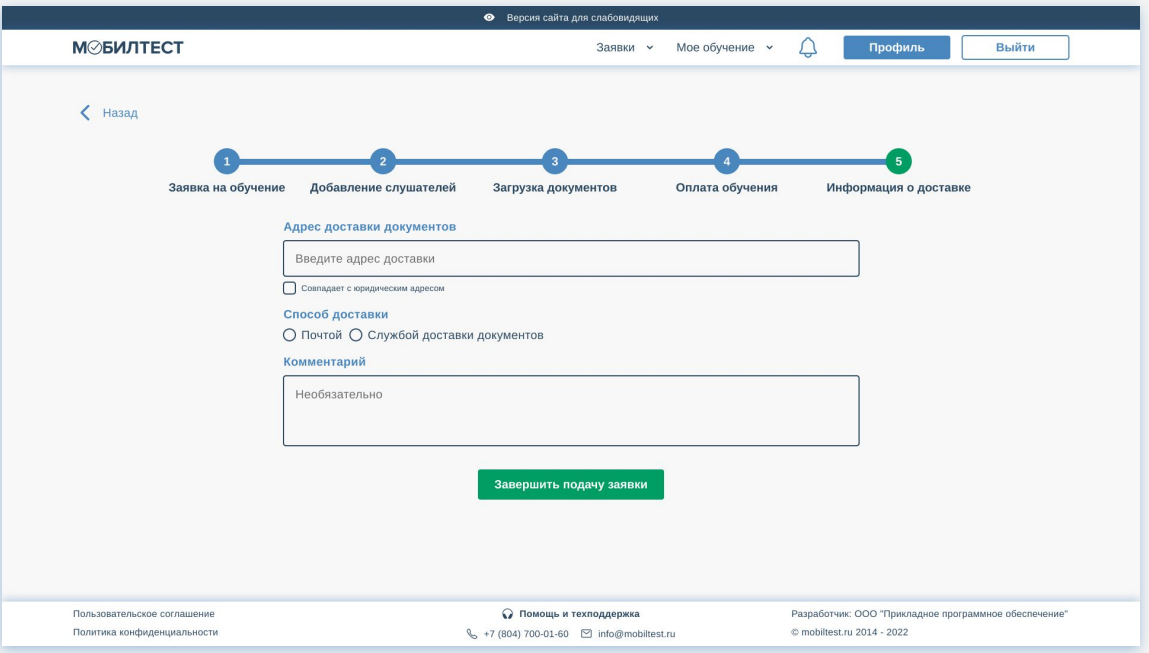

Ȃосле завершения подачи заявки откроется страница заявки. В ней отображена информация по программам обучения, дате начала обучения, стоимости и т.д. Также отображены шаги составления данной заявки. На любой шаг можно нажать, чтобы просмотреть заполненную информацию. Если заявка имеет статус «Новая», то в данные шаги можно внести изменения.

Если заявка имеет статус *«В работе»*, то информацию в шагах можно только просматривать.

Ȇ заявки также может быть статус *«Завершена».*

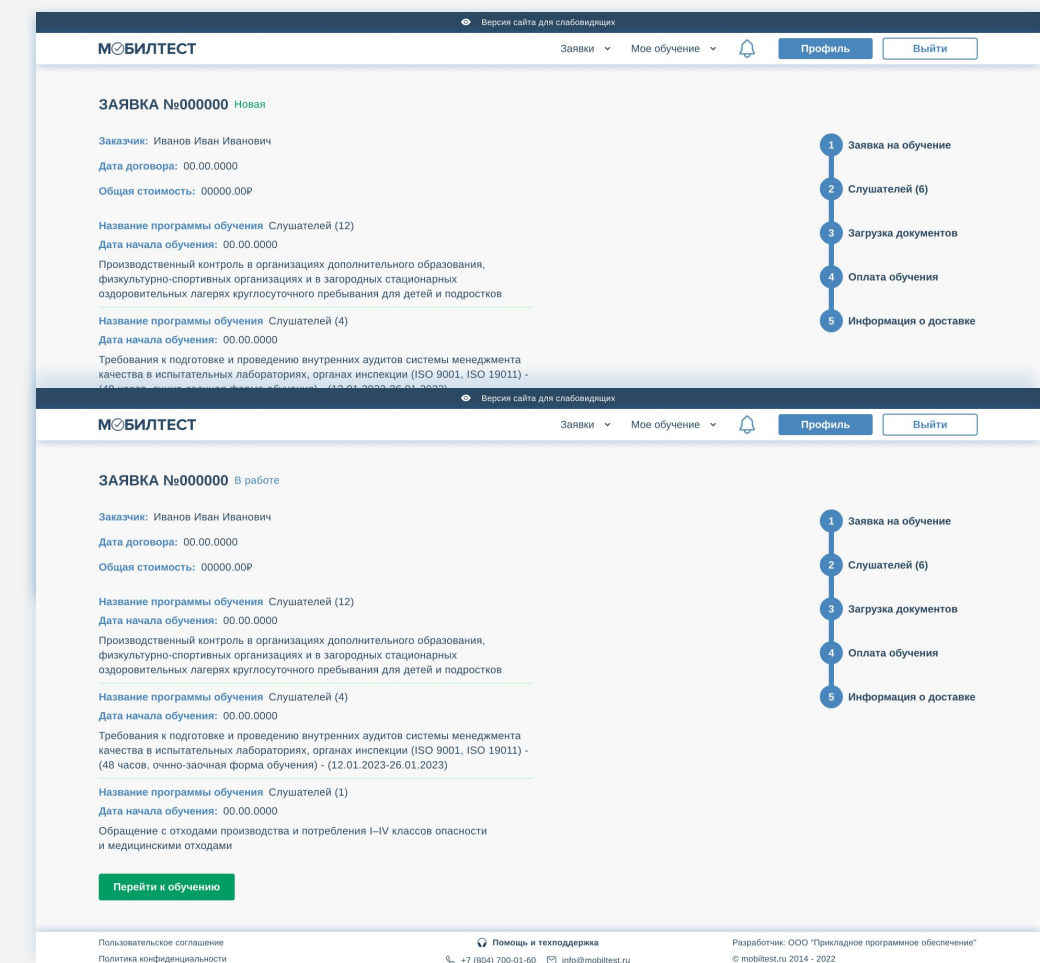

Если какой-то из шагов требует корректировок, он подсветится красным цветом на странице с заявкой. Ȁужно нажать на него, перейти на страницу, требующую корректировки, внести и сохранить изменения.

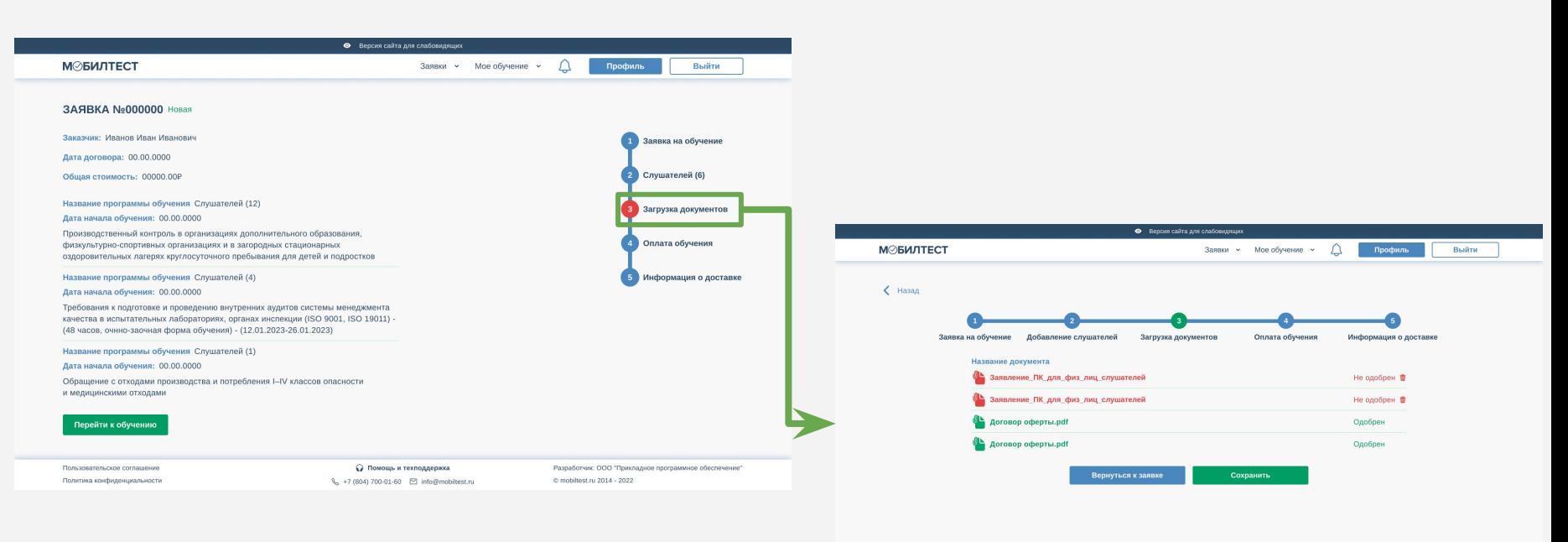

Пользовательское соглашение Политика конфиденциальности

**Q** Помощь и техполлегики  Разработчик: ООО "Прикладное программное обеспечение" © mobiltest.ru 2014 - 2022

Чтобы сохранить изменения, следует нажать кнопку *«Сохранить»*. Если слушатель не стал сохранять изменения, ему необходимо подтвердить действие выхода со страницы без сохранения изменений.

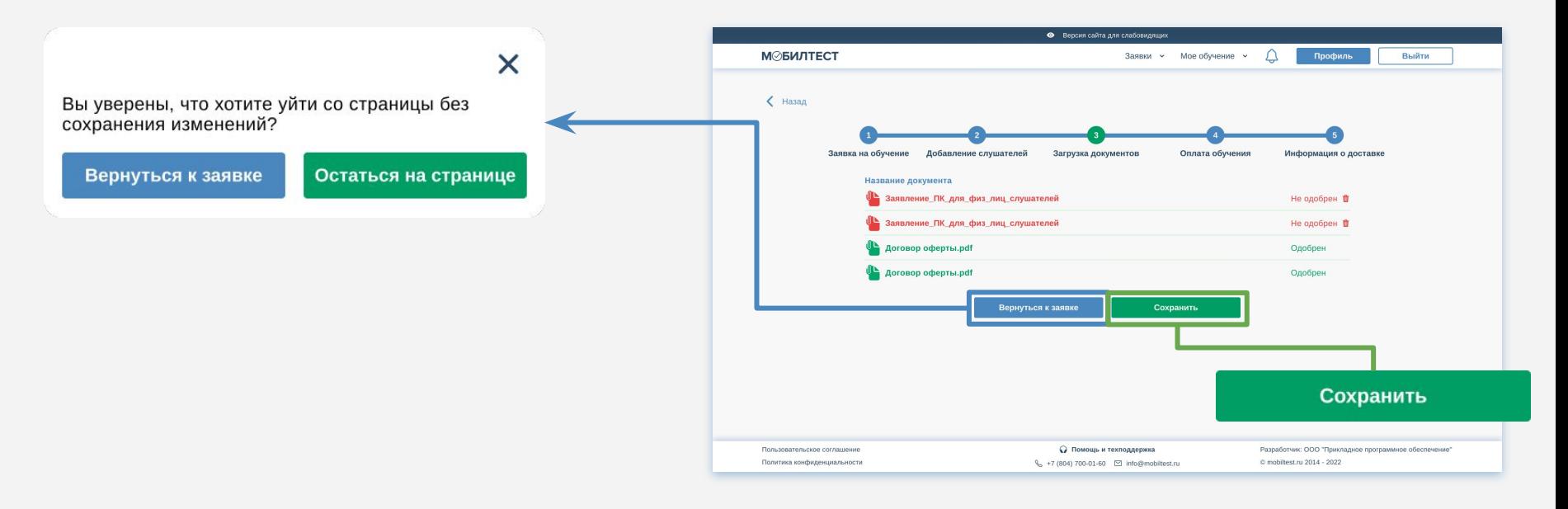

#### Из заявки можно перейти сразу к обучению.

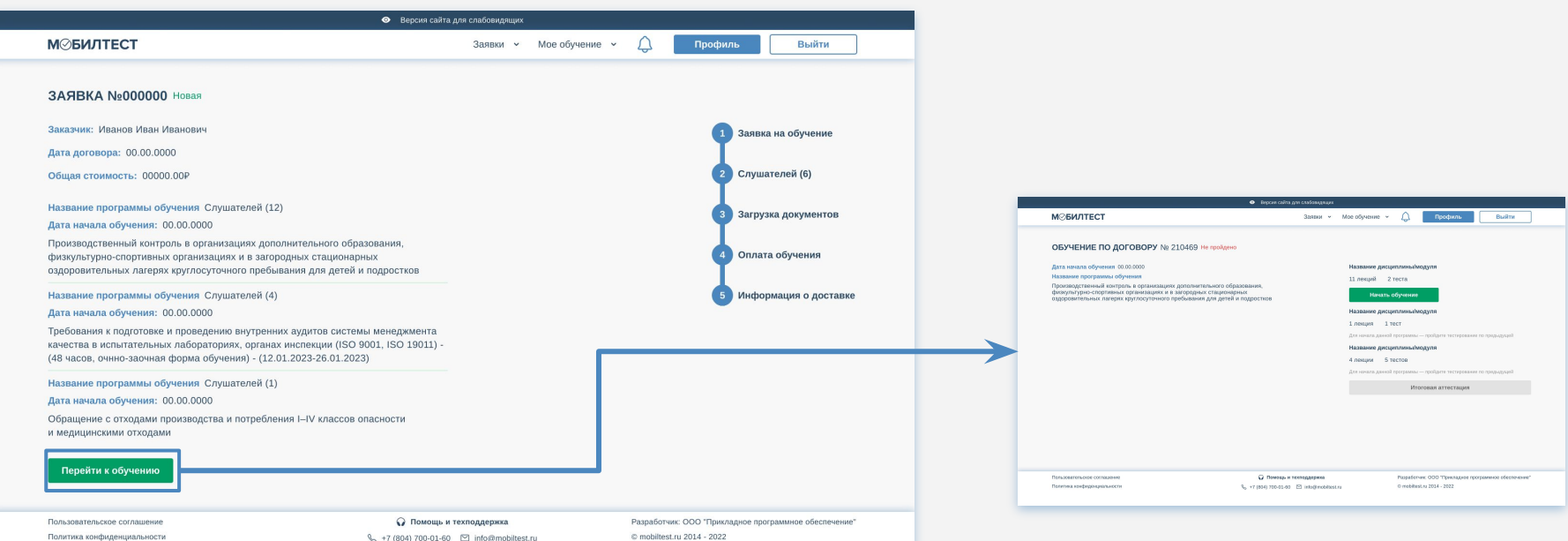

Все обучения отображаются на странице *«Активное обучение»* и *«Архив обучения»*. В архив переходит то обучение, срок которого прошел.

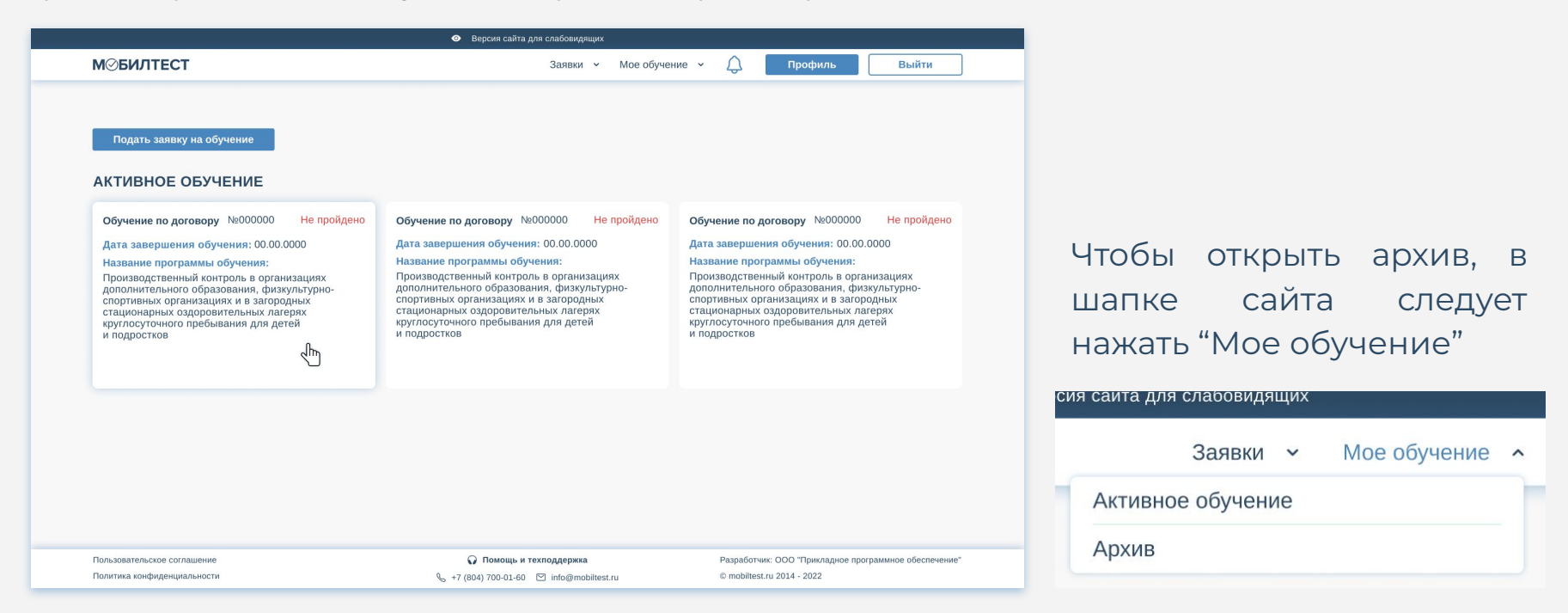

В карточке обучения можно просмотреть информацию о программе обучения, дате начала, а также перейти к обучению по конкретному направлению/модулю.

Чтобы начать обучение, нужно нажать кнопку *«Ȁачать обучение».*

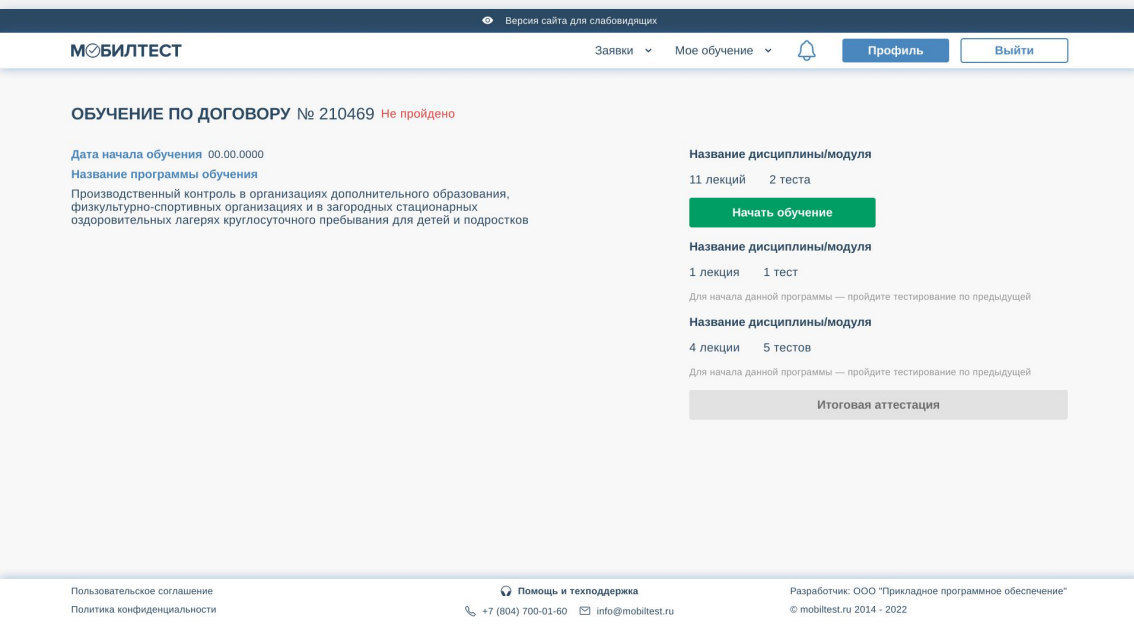

Страница обучения дисциплине/модулю содержит список тем. Темы разворачиваются нажатием на выбранную тему. Они могут содержать как письменные статьи, так и видеолекции, презентации.

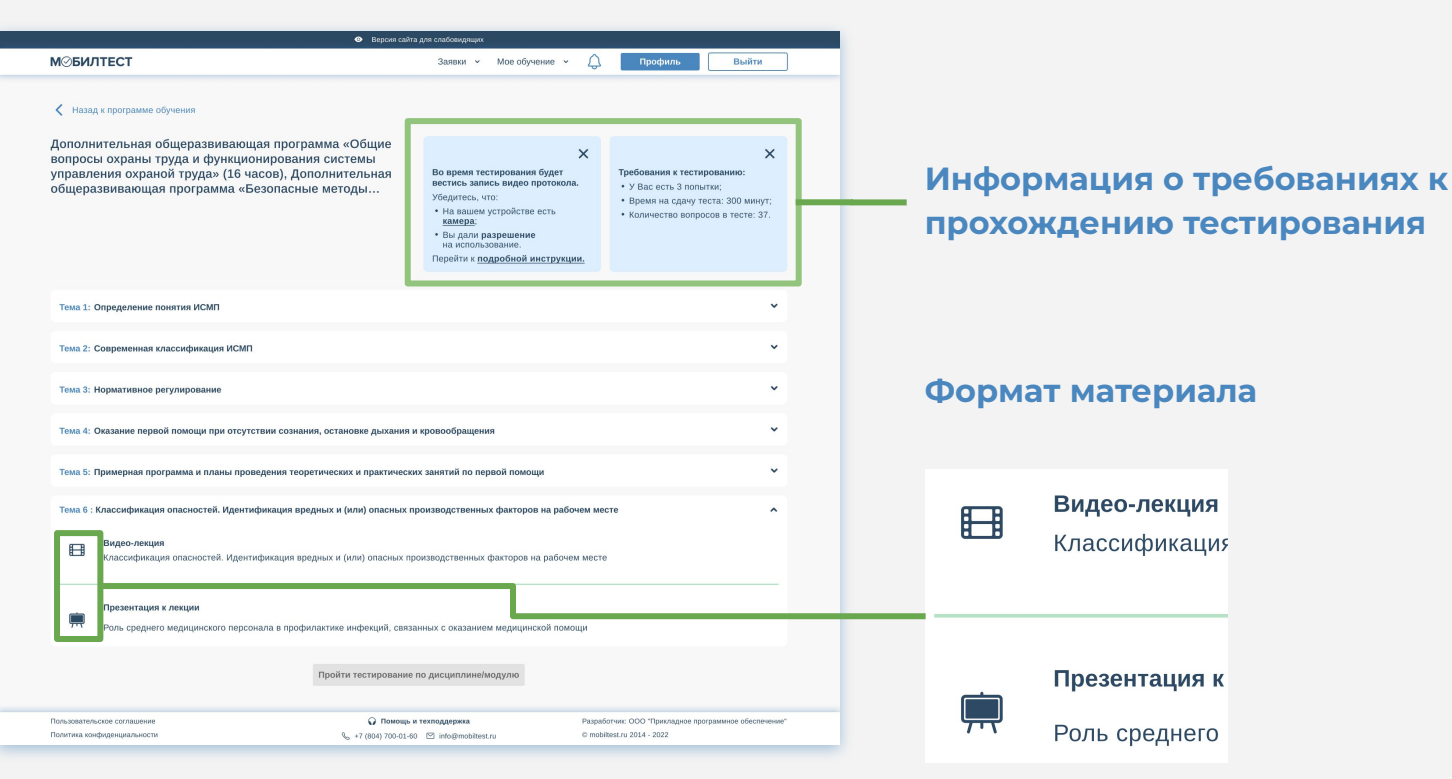

При выборе лекции открывается модальное окно с материалом. Оно содержит сам материал и дополнительную информацию, открывающуюся при нажатии на *«Бургерменю»*. Чтобы закрыть лекцию, необходимо нажать «*Крестик»* в правом верхнем углу.

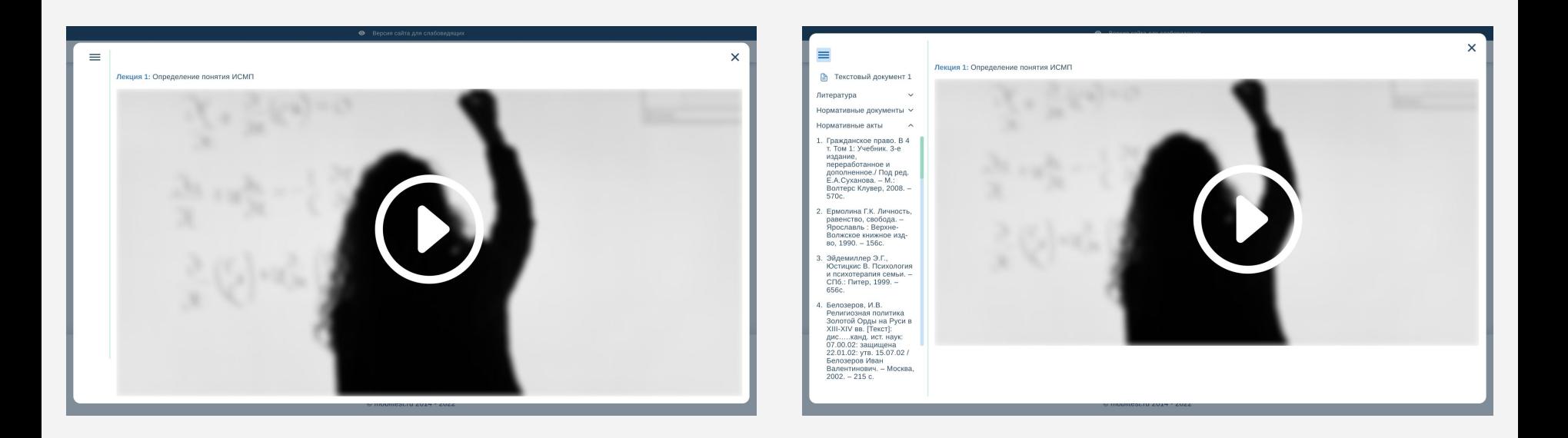

Ȃосле того, как материал будет изучен, напротив темы появится иконка *«ǿагистерской шапочки»*. Когда все темы будут отмечены ею, откроется возможность прохождения итоговой аттестации. Если какая-то тема не изучена до конца, то при попытке прохождения аттестации она будет подсвечена красным цветом.

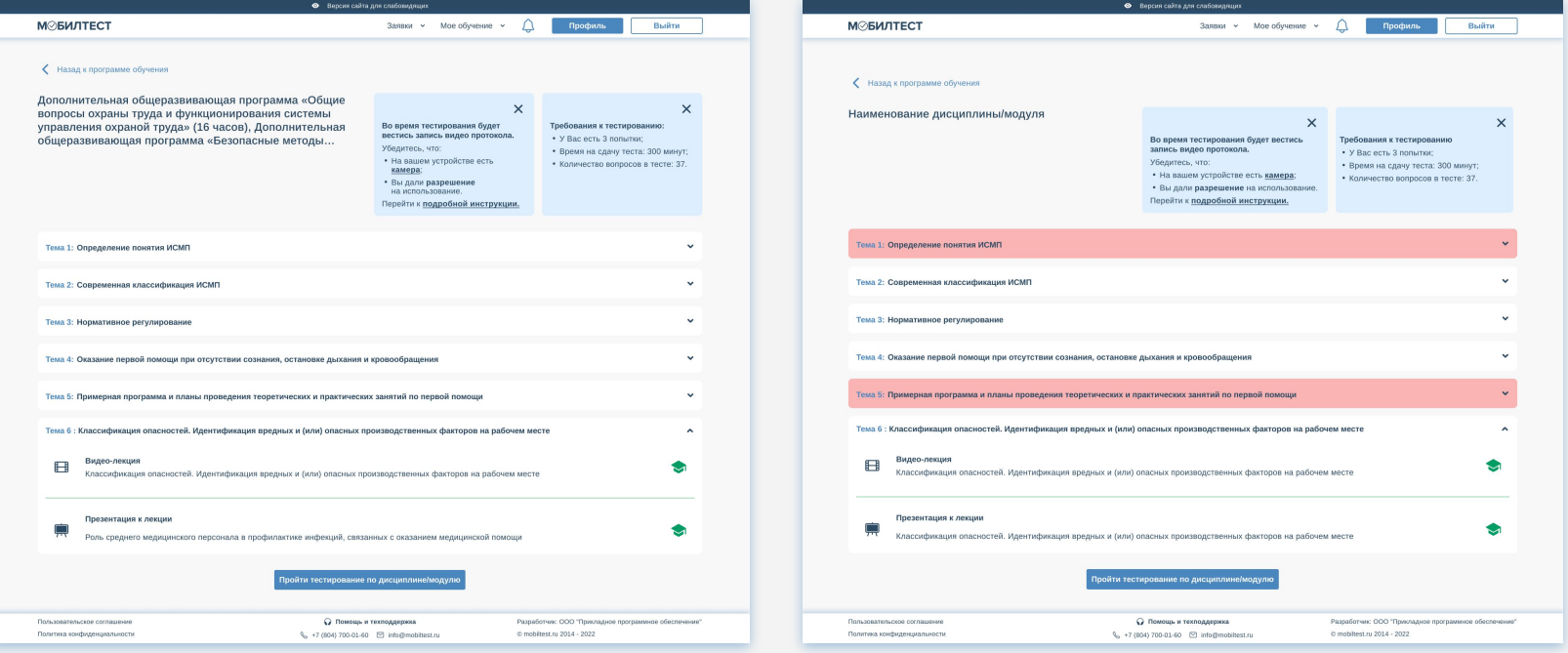

#### **Итоговая аттестация: Тестирование**

Итоговая аттестация может быть представлена в 2-х видах: тестирование и практическое задание.

В тестировании необходимо выбирать варианты ответов. Они могут быть как единичного выбора, так и множественного.

Некоторые вопросы нельзя пропустить, поэтому кнопка *«Ȃропустить вопрос»* может быть неактивна.

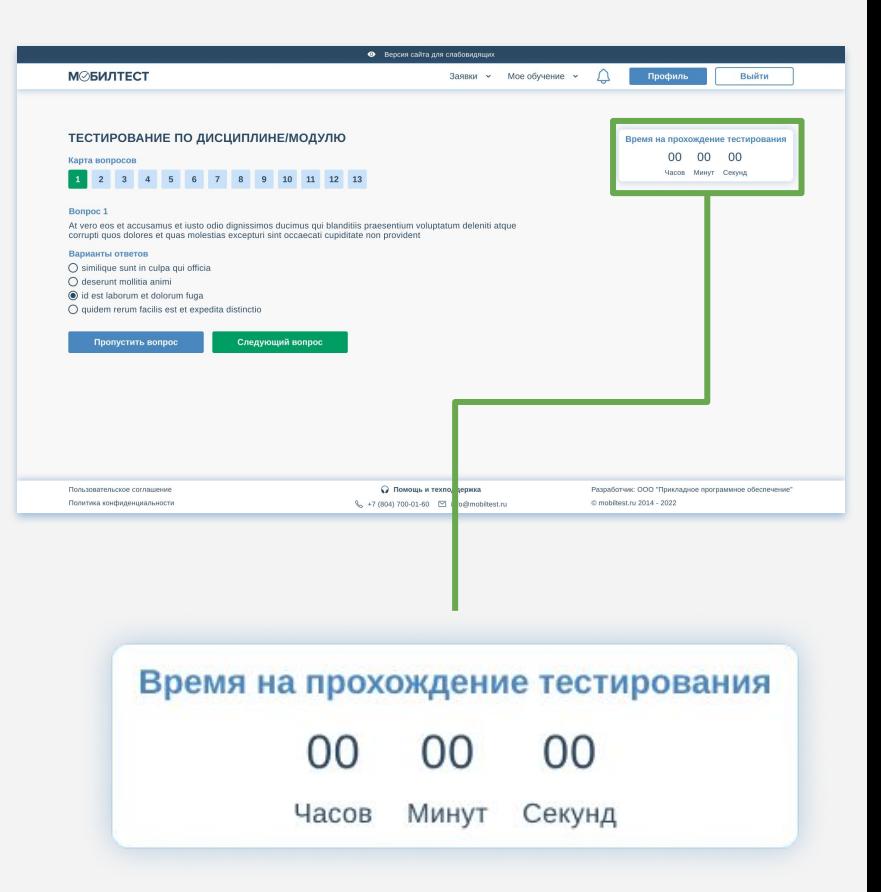

**Таймер прохождения тестирования**

#### **Итоговая аттестация: Практическое задание**

Ȃрактическое задание представляет собой модальное окно с текстом вопросов, формой для ответа и кнопкой для прикрепления файла.

Чтобы выполнить данное задание, необходимо ввести ответы на вопросы или прикрепить файл.

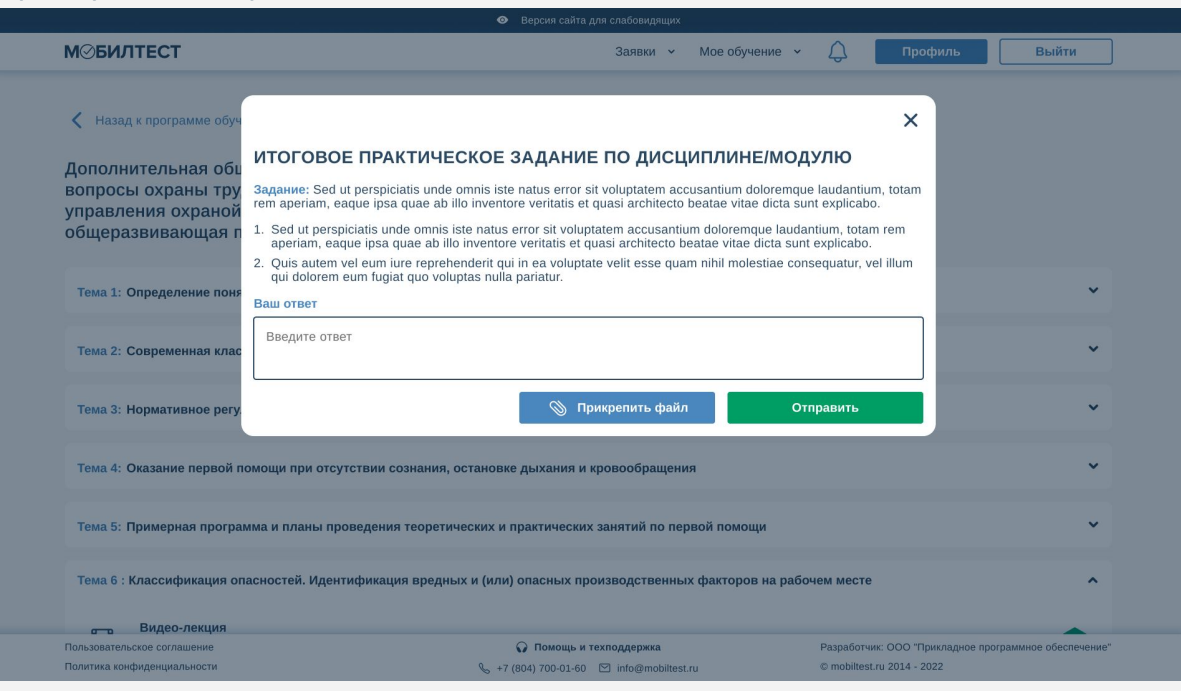

#### **Завершение обучения**

Ȃосле прохождения итоговой аттестации слушателю будет предоставлен протокол аттестации. В случае успешной сдачи слушатель может сохранить или распечатать протокол, нажав на кнопку *«Сохранить или распечатать протокол»* и выбрать действие.

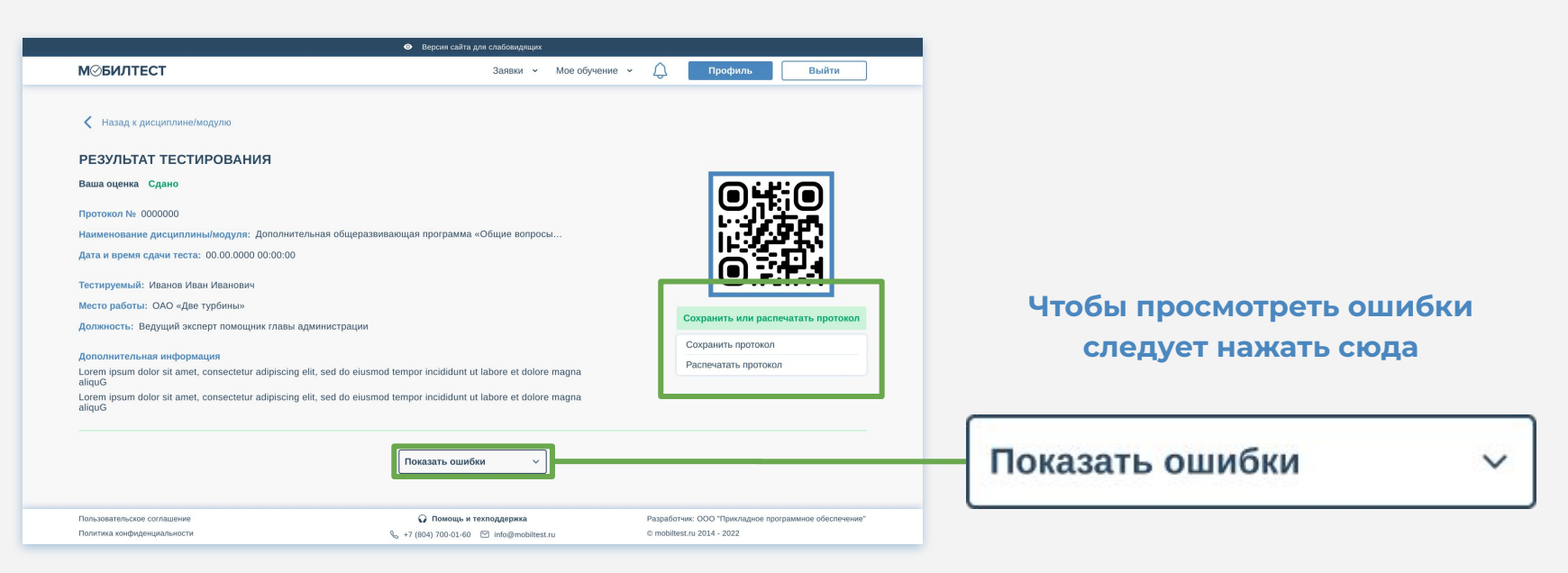

#### **Завершение обучения**

В случае неудачной сдачи протокол нельзя скачать или распечатать, следует повторно пересдать тестирование с помощью кнопки *«Ȃересдать»*.

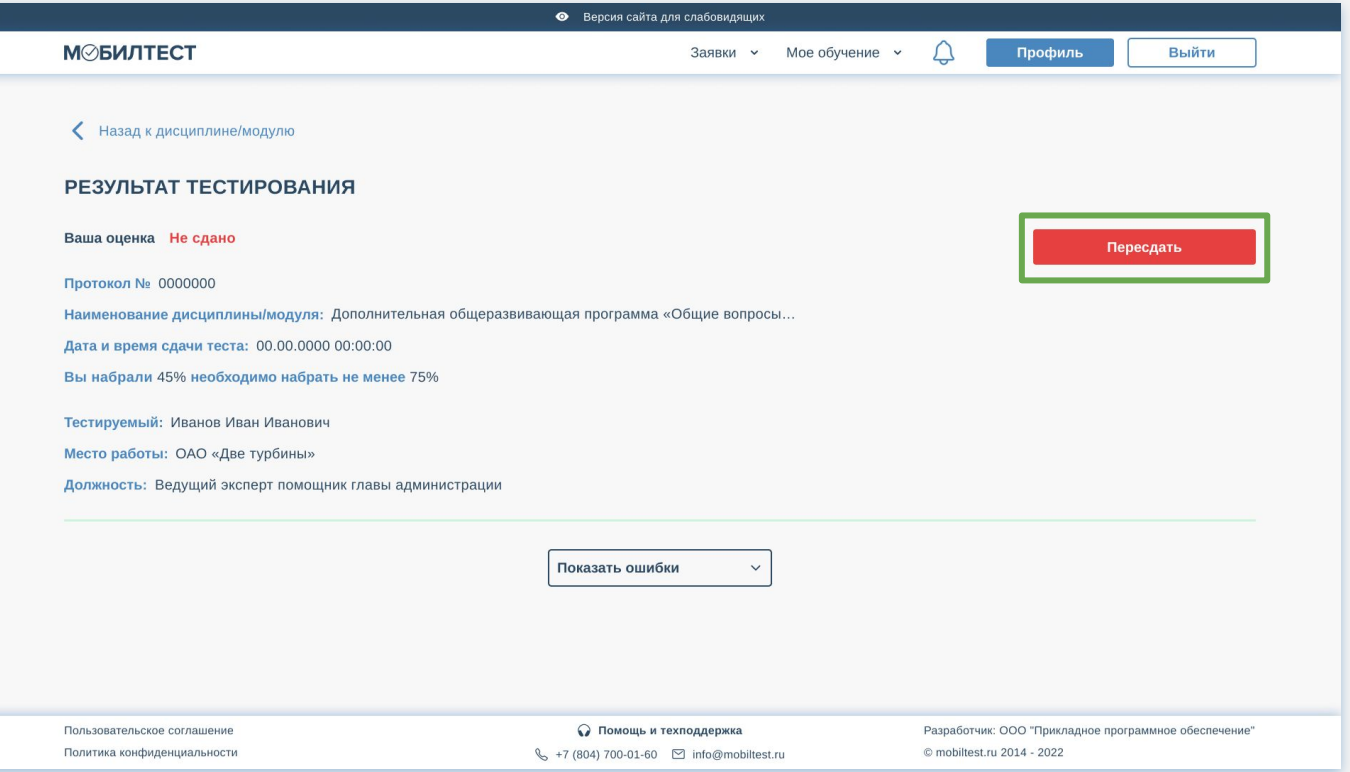

#### **Завершение обучения**

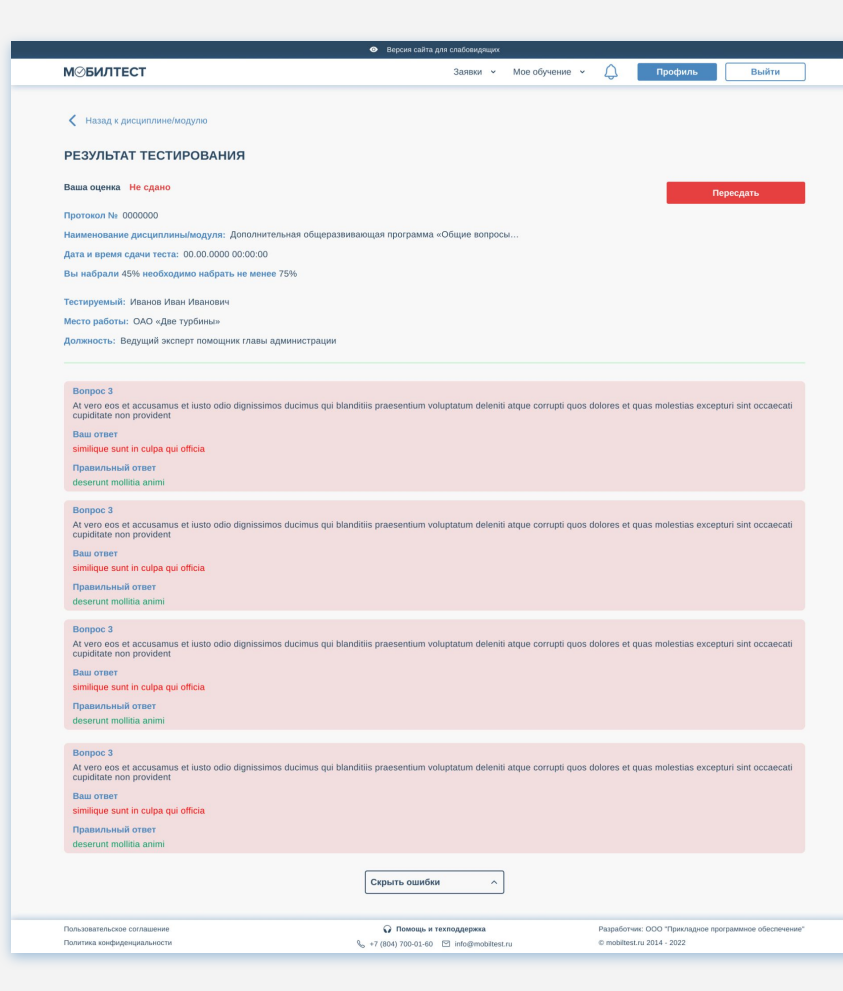

Ȃо кнопке *«Ȃоказать ошибки»* можно просмотреть допущенные ошибки, чтобы в дальнейшем изучить соответствующие темы и улучшить свои результаты.

#### **Техническая поддержка**

Чтобы обратиться в техническую поддержку, необходимо нажать на кнопку «*Ȃомощь и техподдержка»* внизу сайта на любой странице.

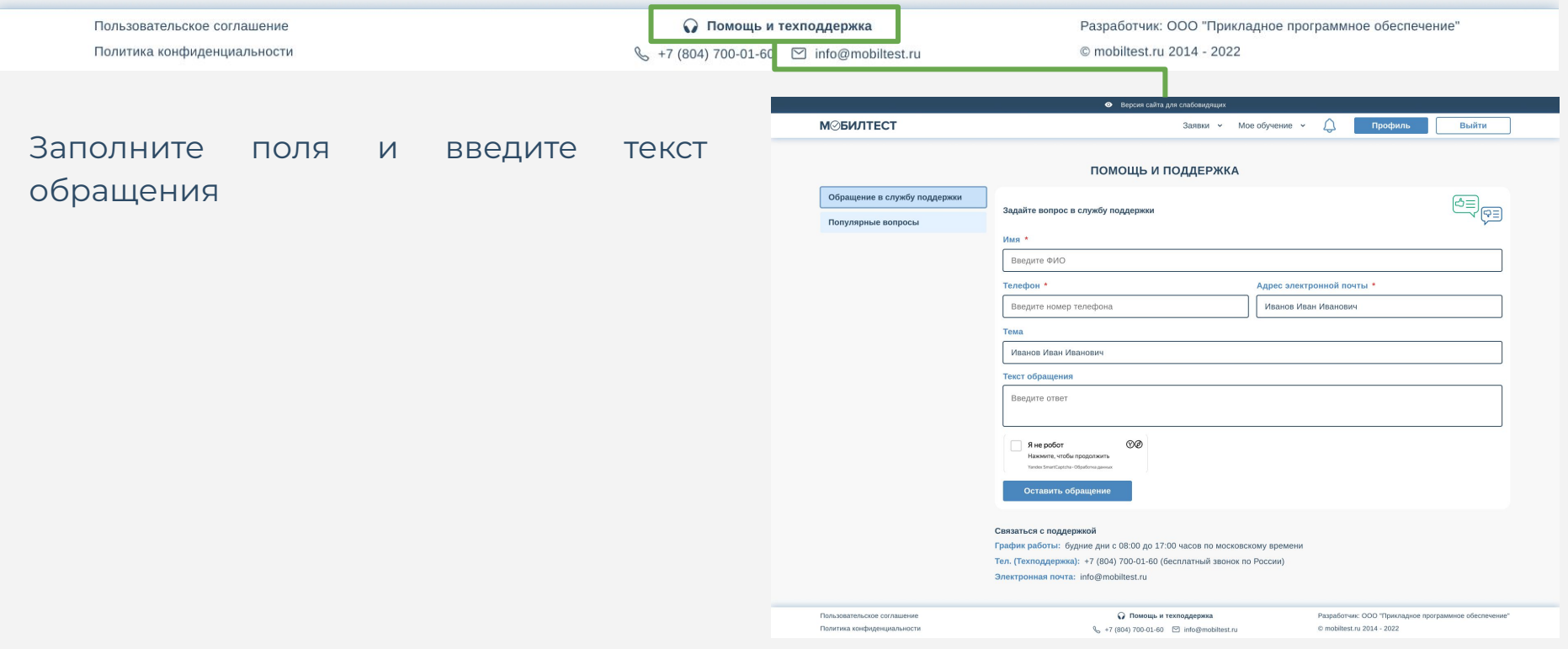